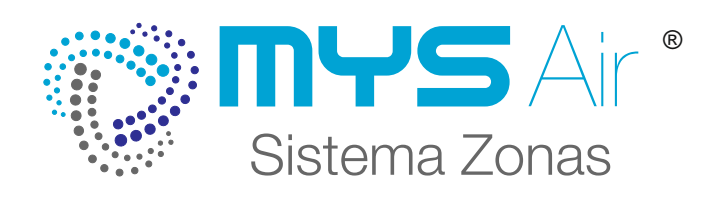

## MANUAL INSTALADOR MS101V - MS102R MS103M

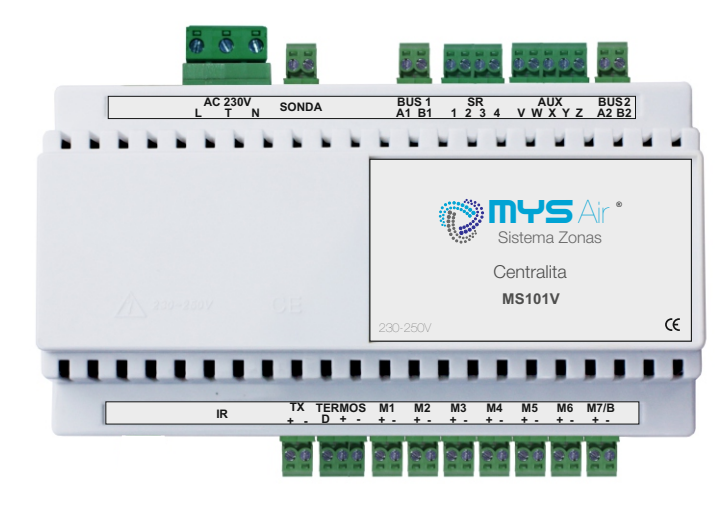

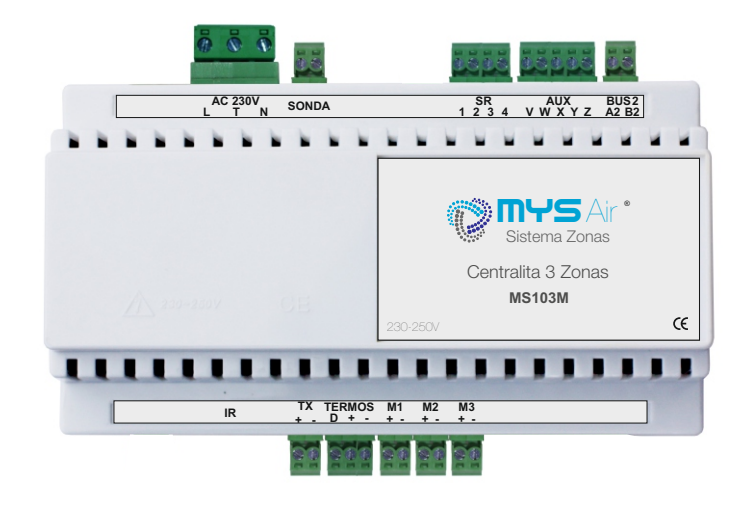

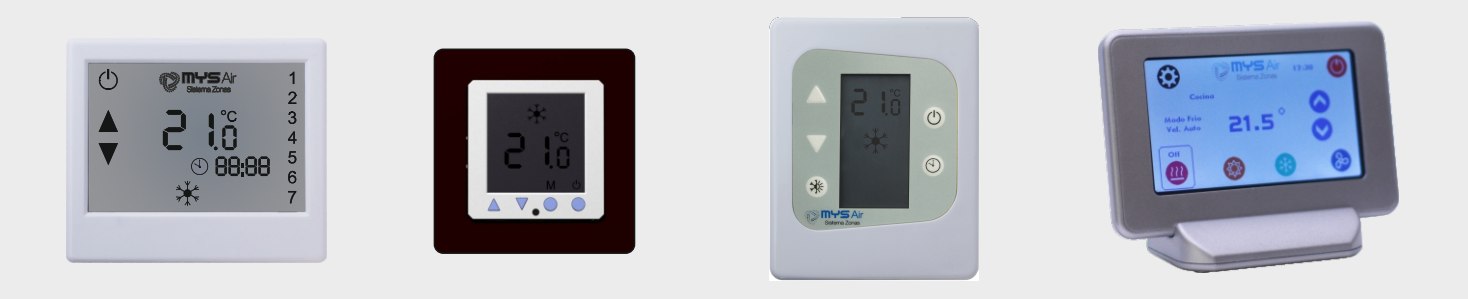

### INDICE

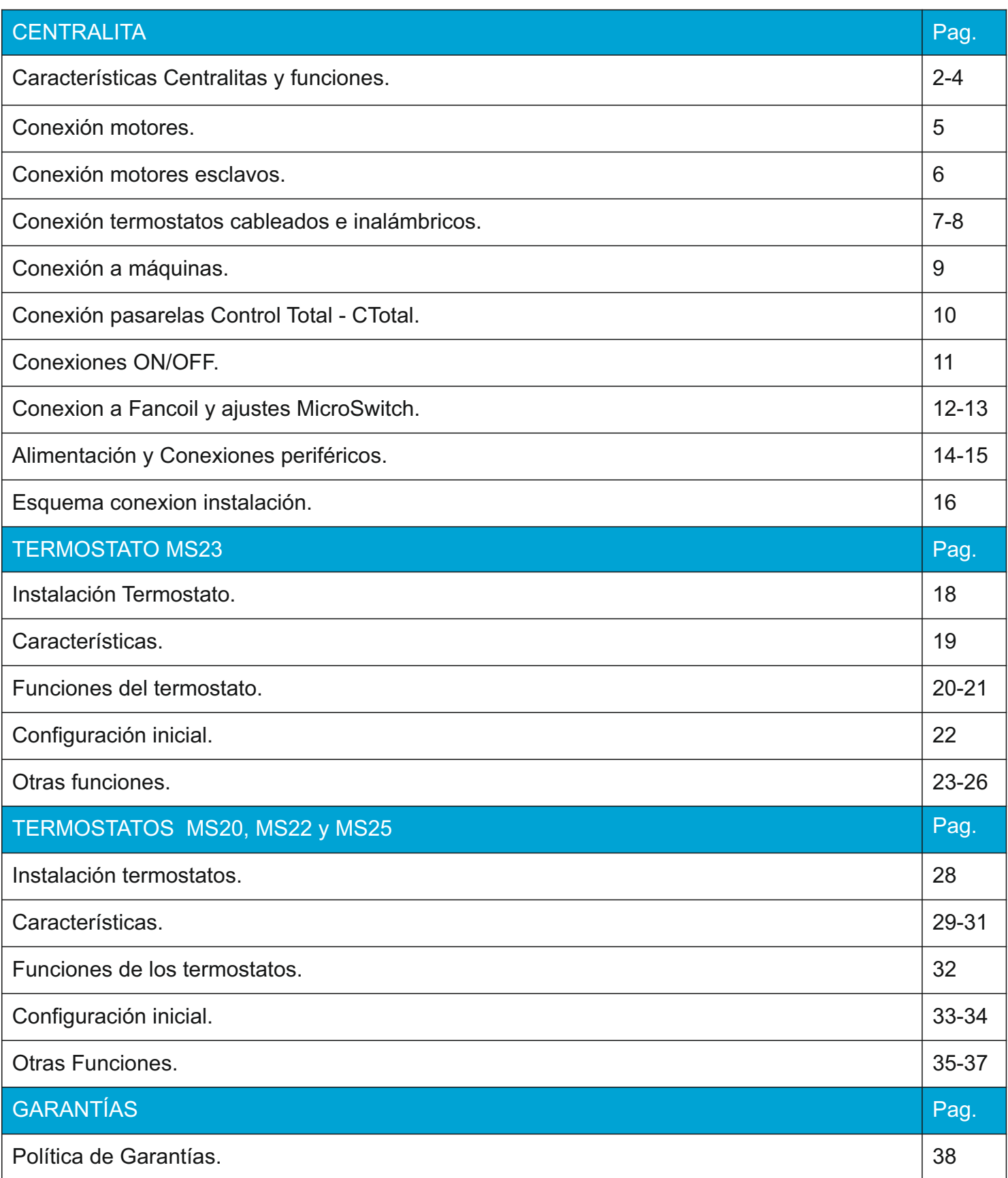

### PRECAUCIONES Y NORMAS 1

Antes de instalar o utilizar los componentes del sistema y termostatos, lea cuidadosamente estas instrucciones.

Después de leer las instrucciones, mantenga este manual de instalador en un lugar seguro y a mano. Si tuviera que delegar la instalación a otro instalador, debe entregarle el presente manual.

### ADVERTENCIA

- El sistema y termostato debe ser instalado por personal cualificado y autorizado.
- Termostatos y Centralitas no contienen piezas que puedan ser reparadas por el usuario. Para reparaciones, consulte siempre al personal de servicio autorizado.
- Asegúrese de que el lugar donde vaya a instalar los componentes del sistema o fijar soporte del termostato aguante el peso.
- Debe instalar Termostatos y Centralitas con su fuente de alimentación específica.
- En el caso de un mal funcionamiento, olor a quemado, etc..., detenga de inmediato el sistema, apague el interruptor y consulte al personal de servicio autorizado.

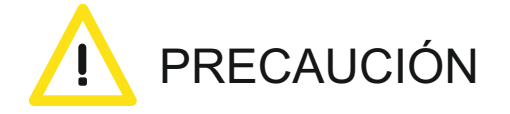

- $PRECAUCIÓN$   $\cdot$  No utilice gases inflamables cerca de los componentes del sistema.
	- No derrame agua ni cualquier tipo de líquido dentro de los termostatos, ni centralitas de control.
	- No maneje los termostatos con las manos húmedas.
	- No instale los termostatos o centralitas en lugares donde esté en contacto con gases combustibles, aceite de máquinas, gas sulfuro, etc.
	- No presione la pantalla de los termostatos con elementos puntiagudos.
	- No tire excesivamente de los cables de alimentación del termostato o cableado de las centralitas.
	- No utilice el termostato o centralitas para otros fines.
	- No rocíe insecticida u otros elementos combustibles sobre el termostato o centralitas.
	- No limpie el termostato u otros componentes del sistema con benceno, disolventes u otros químicos.
	- No golpee ni desmonte el termostato u otros componentes del sistema.

#### **Precauciones**

Por su seguridad y la de los dispositivos, respete las siguientes instrucciones:

- 1) No manipule el sistema con las manos mojadas o húmedas.
- 2) Realice todas las conexiones o desconexiones con el sistema de climatización sin alimentar.
- 3) Tenga precaución de no realizar ningún cortocircuito en ninguna conexión del sistema.

#### **Política Medioambiental**

 No tire nunca este equipo con los desechos domésticos. Los productos eléctricos y electrónicos contienen sustancias que pueden ser dañinas para el medio ambiente si no se les da el tratamiento adecuado. El símbolo del contenedor de basura tachado indica la recogida selectiva de aparatos eléctricos, diferenciándose del resto de basuras urbanas. Para una correcta gestión ambiental, deberá ser llevado a los centros de recogida previstos, al final de su vida útil.

Las piezas que forman parte del mismo se pueden reciclar. Respete, por tanto, la reglamentación en vigor sobre protección medioambiental. Debe entregarlo a su distribuidor si lo reemplaza por otro, o depositarlo en un centro de recogida especializado.

Incumplir dichas medidas medioambientales están sujetas a sanciones establecidas por la Ley sobre protección del medio ambiente.

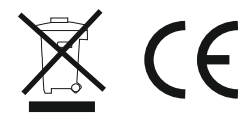

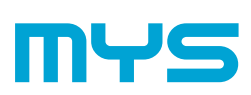

MATERIALES Y SOPORTES IND. DEL LEVANTE, S.L.

C/ Mayor 27, 30149. MURCIA (ESPAÑA) Telf: + 34 966744473 FAX: + 34 966741928 www.mysair.es www.agfri.com

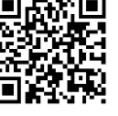

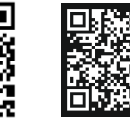

www.mysair.es MS101V MS102R MS103M

MS101V MS102R

### CENTRALITAS **MS101V - MS102R - MS103M**

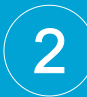

Centralitas encargadas de hacer la gestión del sistema con las siguientes características:

- Orden de apertura y cierre de los elementos motorizados.
- Control del estado de los termostatos de cada una de las zonas.
- Ajuste de apertura de rejilla motorizada para combatir la estratificación de aire en modo frío y calor.
- Capacidad de instalar un elemento motorizado esclavo por zona, opcionalmente la zona nº 1 puede configurarse hasta con 6 elementos motorizados.
- Conexión en bus o estrella con los termostatos de cable por 3hilos de 0.25mm blindado o con malla.
- Comunicación inalámbrica Radio Frecuencia con termostatos de zona. (MS102R).
- Conexión de un máximo de 7 zonas, sin uso del Bypass motorizado, \*MS103M, máximo de 3 zonas y sin Bypass motorizado.
- Zonas Ampliables a través de placas de expansión hasta ilimitación de zonas, sólo los modelos MS101V y MS102R.
- Integración con equipo de producción mediante módulo pasarela Control Total por cable o ir.
- Doble salida de relé para gestionar ON/OFF de hasta 2 equipos de producción independientemente de la marca y modelo.
- Retardo programado de cierre en el cierre del último elemento motorizado para evitar la sobre presión en conductos.

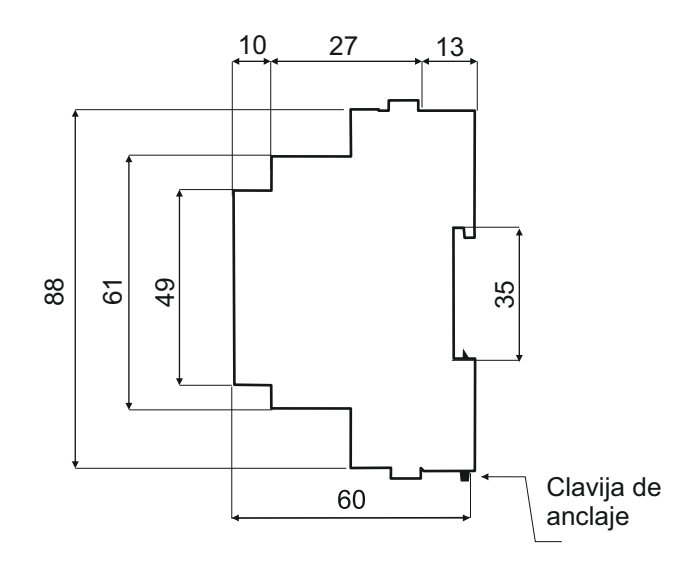

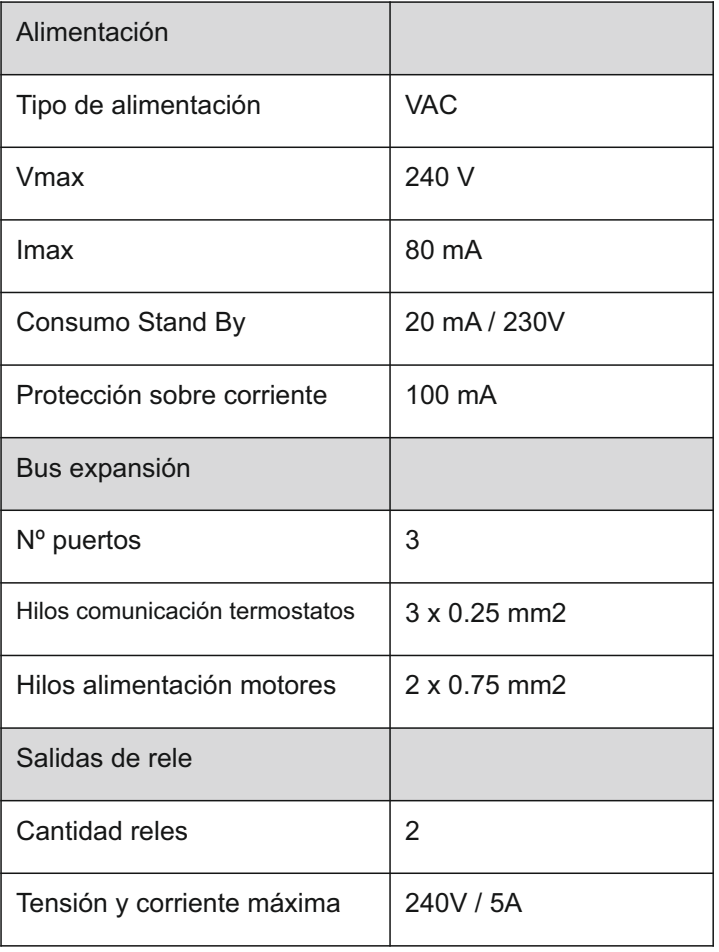

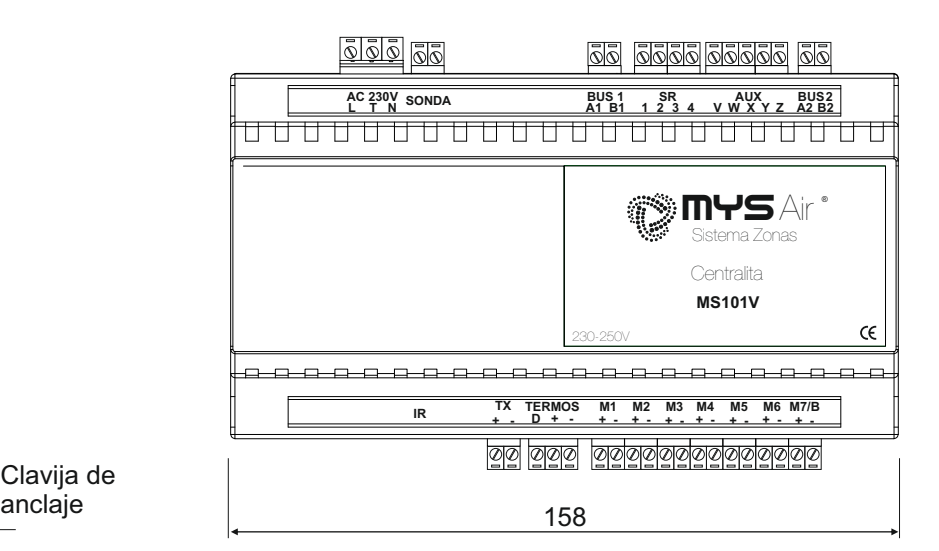

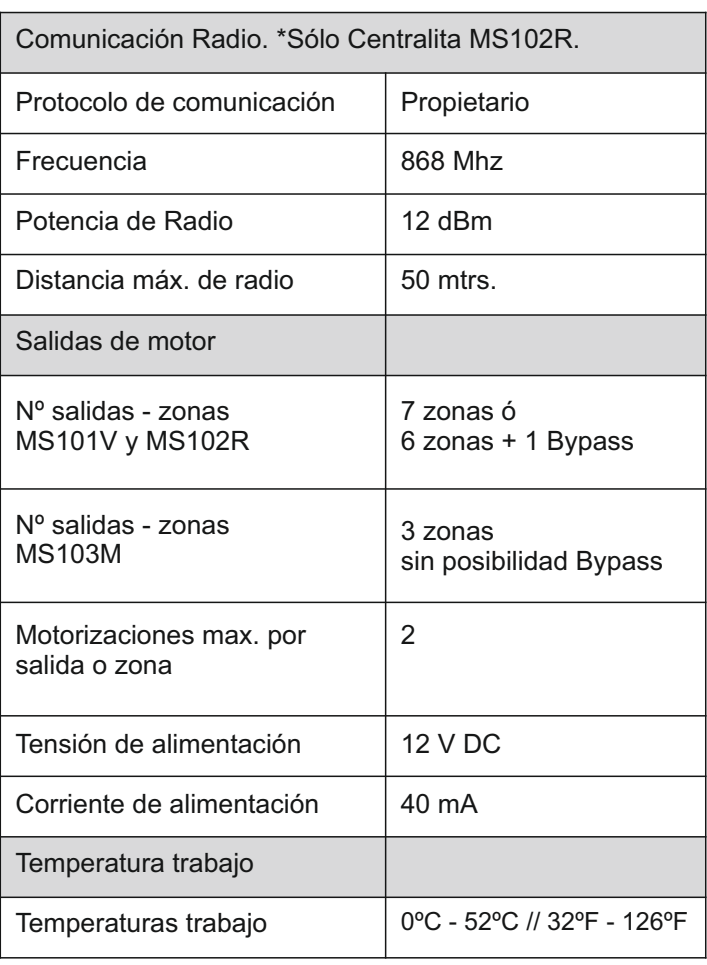

3

En el esquema inferior se detallan las diferentes conexiones existentes en la centralita MS101V - MS102R.

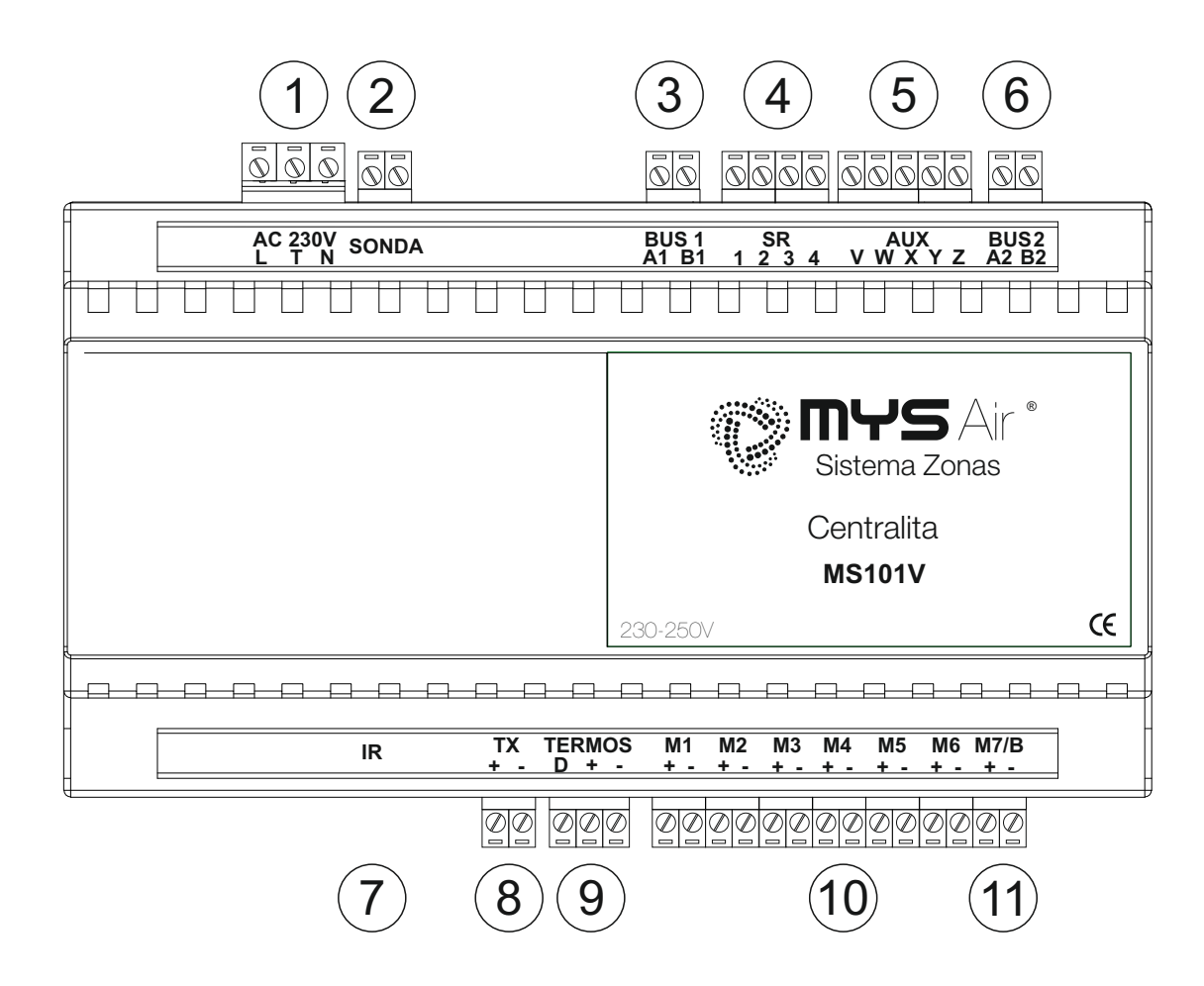

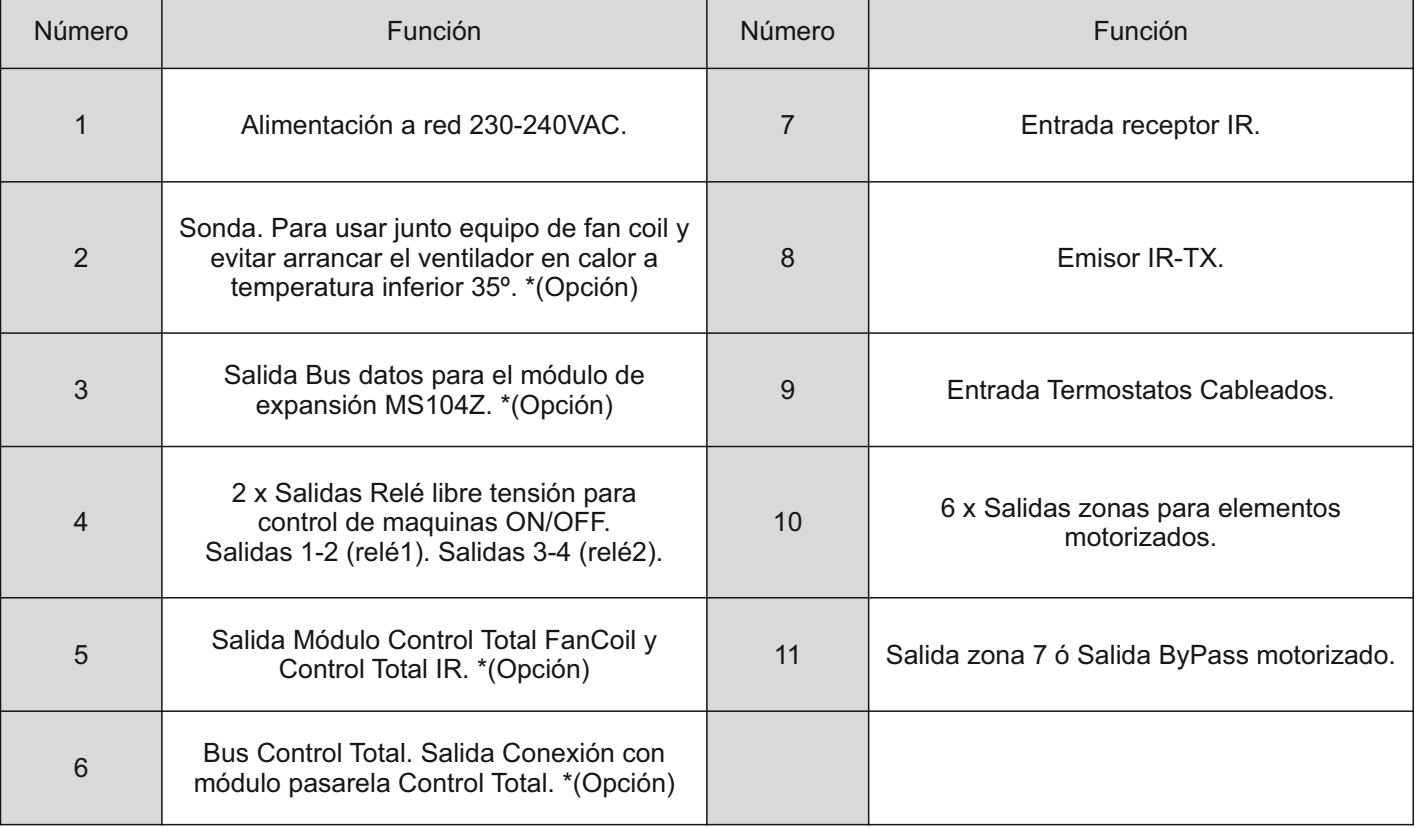

4

En el esquema inferior se detallan las diferentes conexiones existentes en la centralita MS103M.

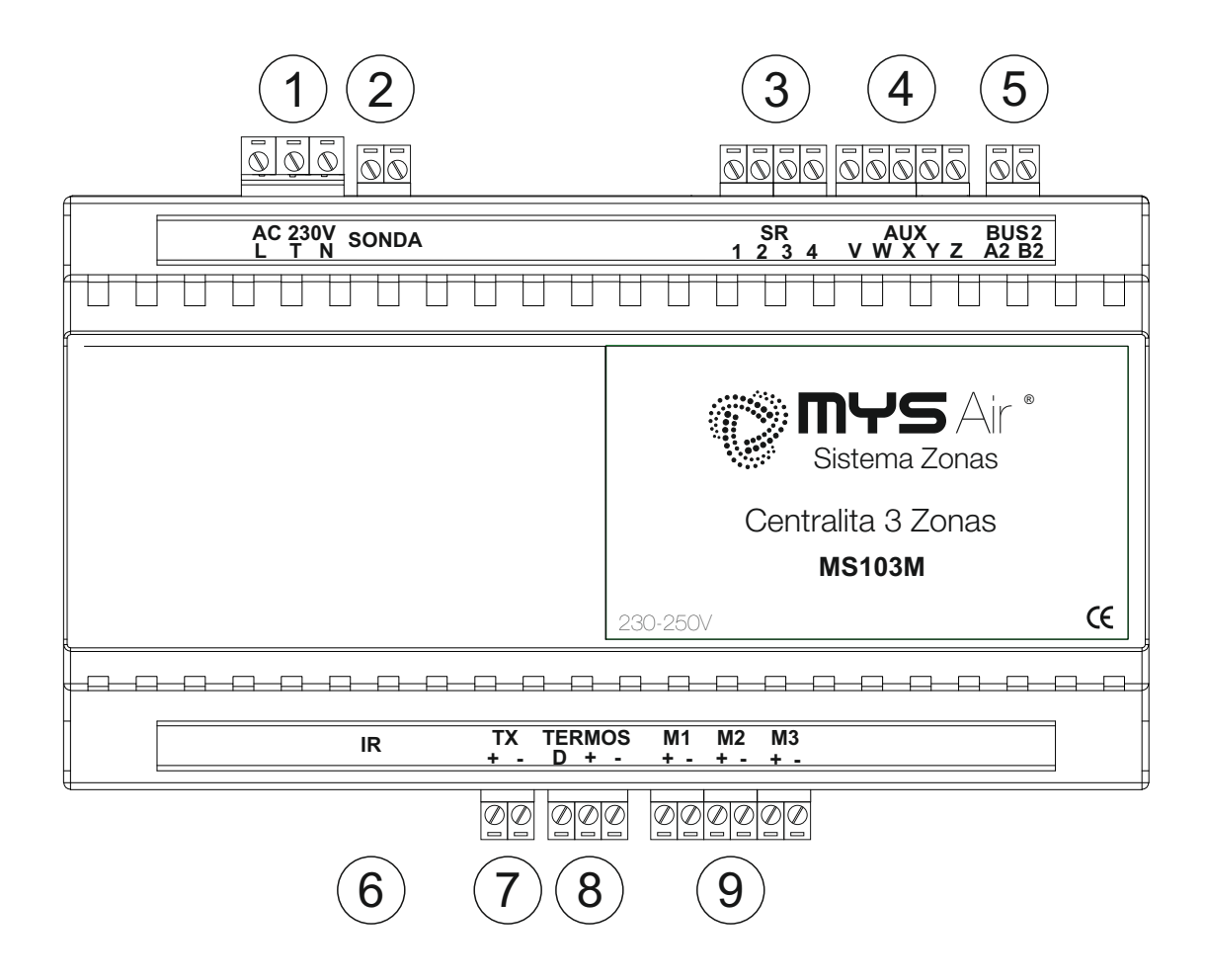

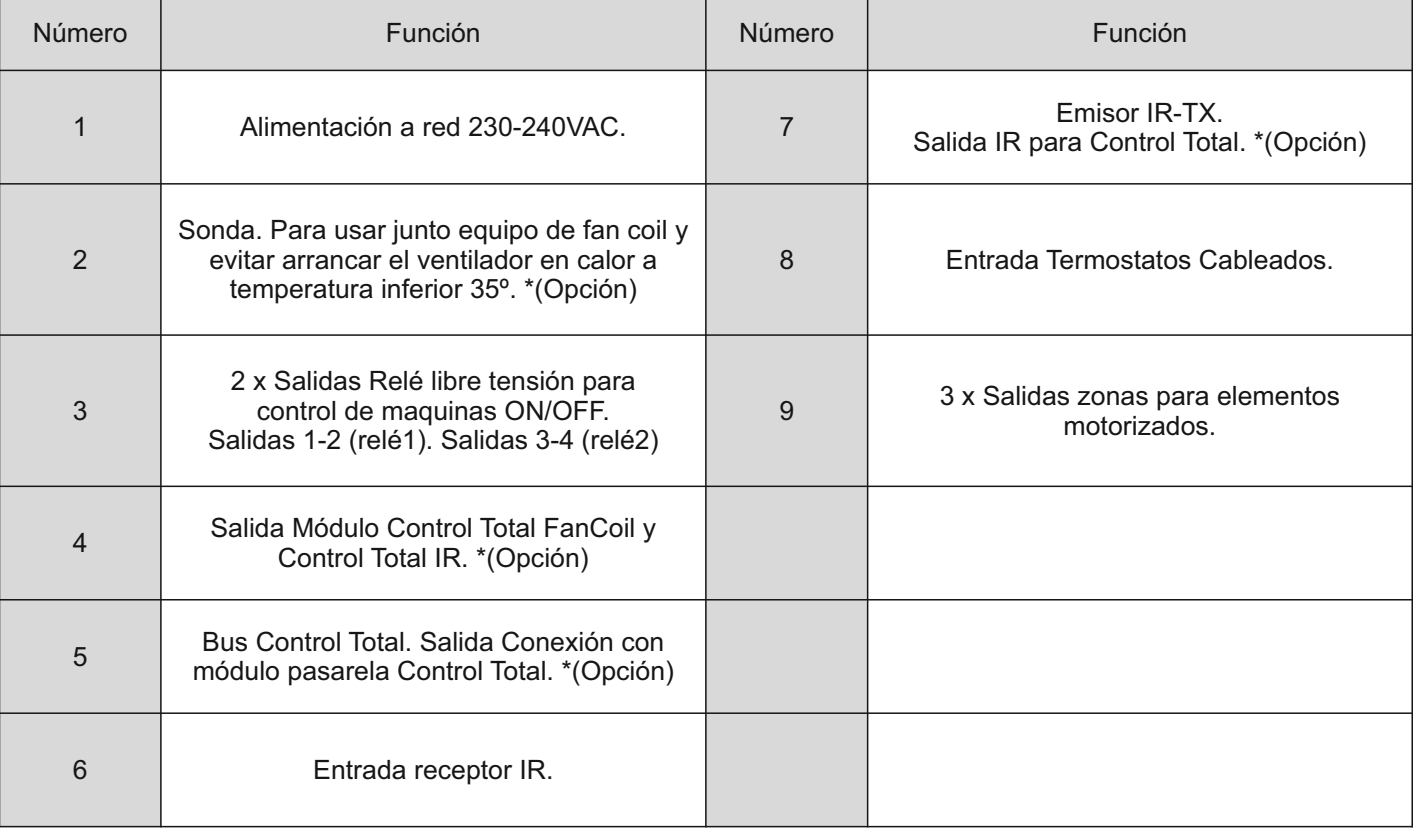

### CONEXIÓN DIFUSIÓN MOTORIZADA

5

Las salidas de motor a 12V nos permiten conectar los elementos motorizados MYSAir® de cada zona a la centralita del sistema. Con un máximo de hasta 7 motorizaciones (sin ByPass) y hasta 2 motorizaciones por zona (esclavas).

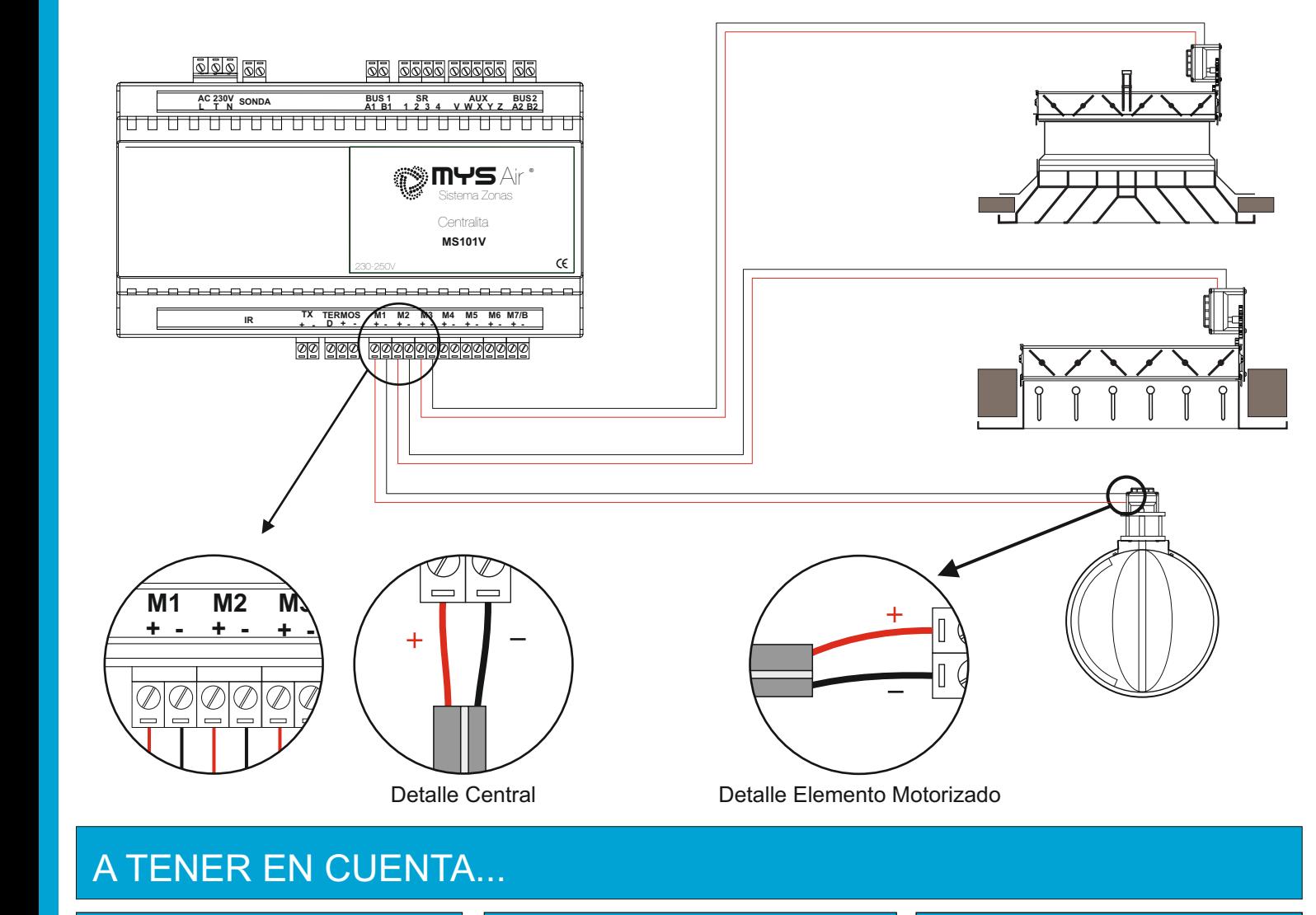

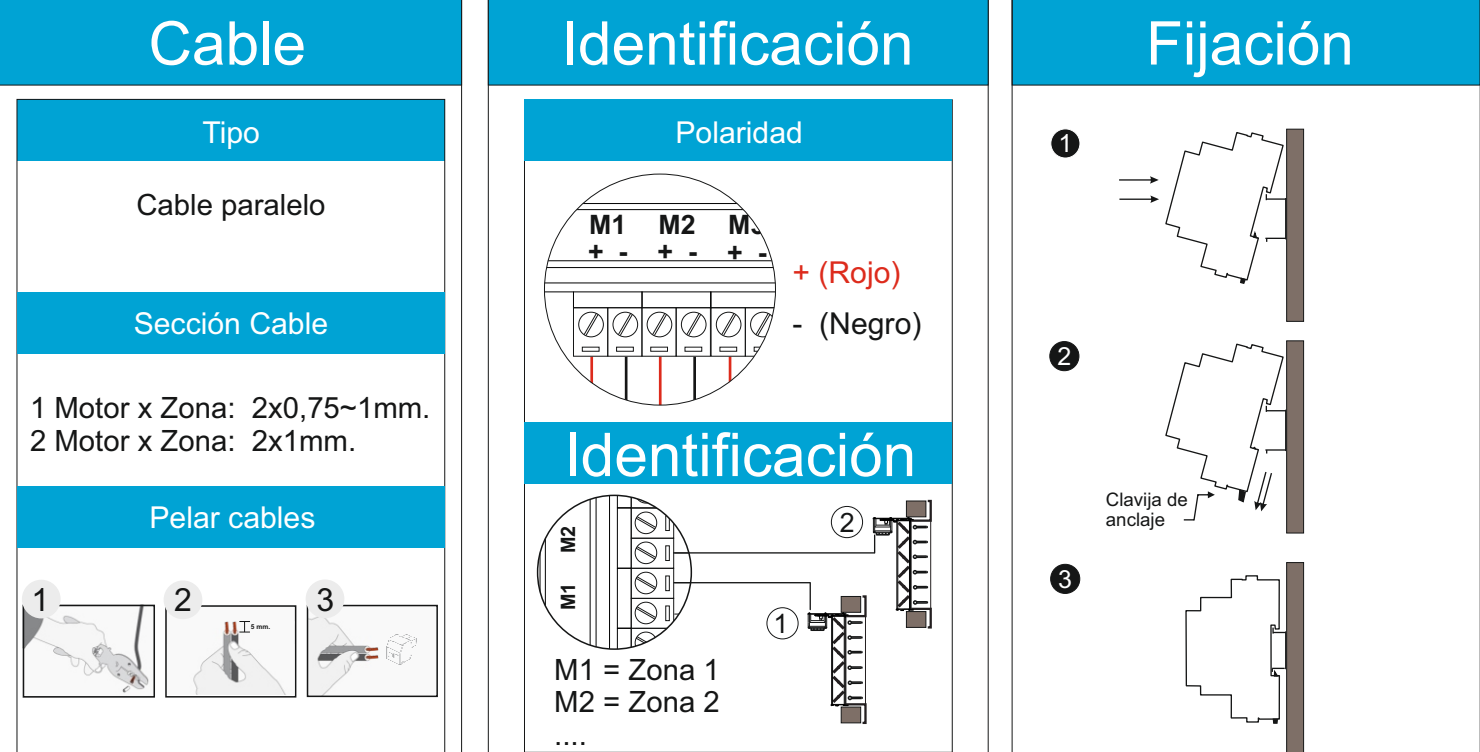

### VARIANTE 1 ZONA CON 1 MAESTRO 3 ESCLAVOS

6

Opción en caso necesitar que la Centralita tenga una zona con hasta 4 elementos motorizados. Sólo se puede configurar en una zona y únicamente para la zona número 1.

Configurable desde los termostatos de zona, **MS20/MS22/MS25 pag. 25** (punto 12) y **MS23 pag. 30** (nota 2).

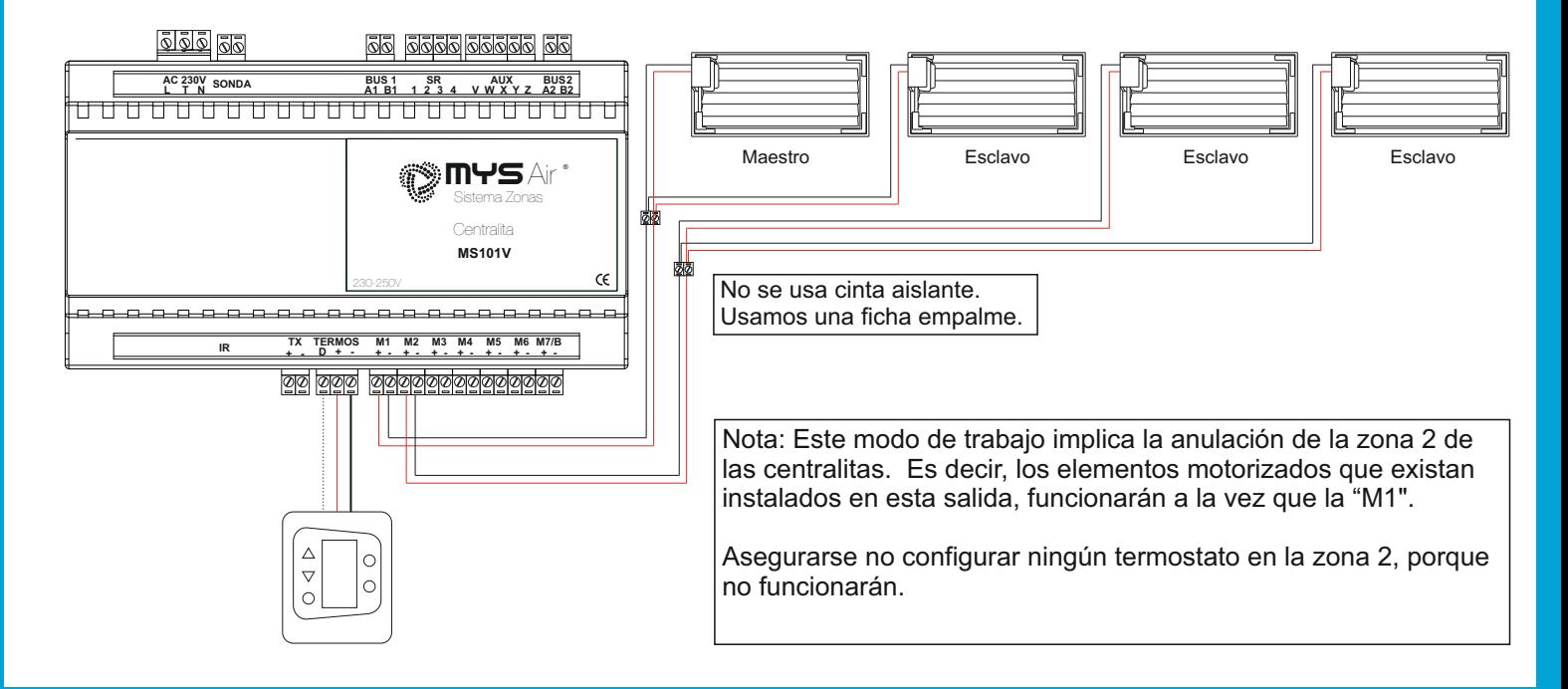

### VARIANTE 1 ZONA CON 1 MAESTRO 5 ESCLAVOS

Opción en caso necesitar que la Centralita tenga una zona con hasta 6 elementos motorizados. Solo se puede configurar en una zona y únicamente para la zona número 1.

Configurable desde los termostatos de zona, **MS20/MS22/MS25 pag.25** (punto 12) y **MS23 pag.30** (nota 2).

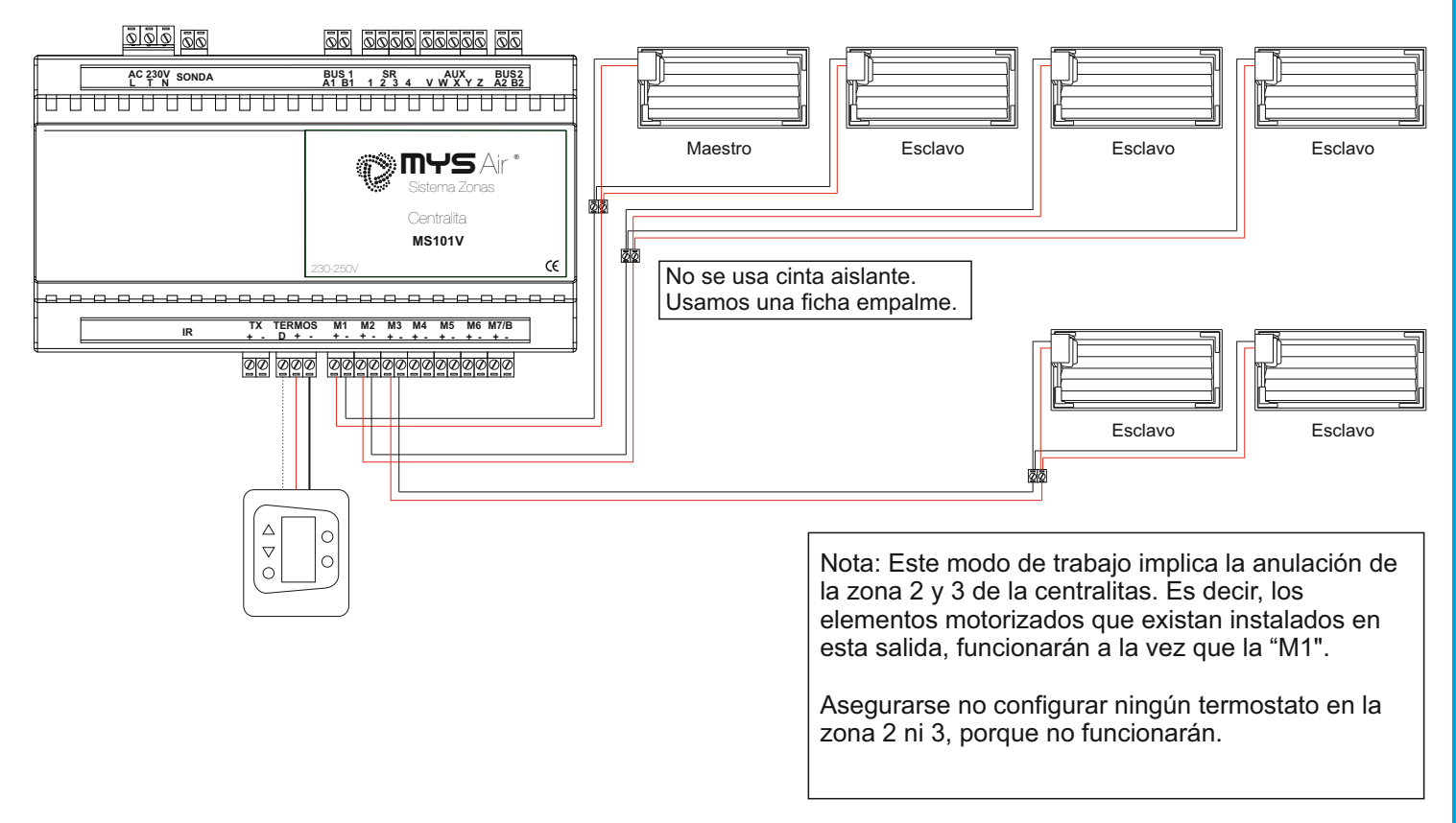

7

La entrada cableada de termostatos MYSAir® se realiza en el conector "TERMOS" de la centralita. La conexión para los termostatos puede ser en PARALELO o en SERIE.

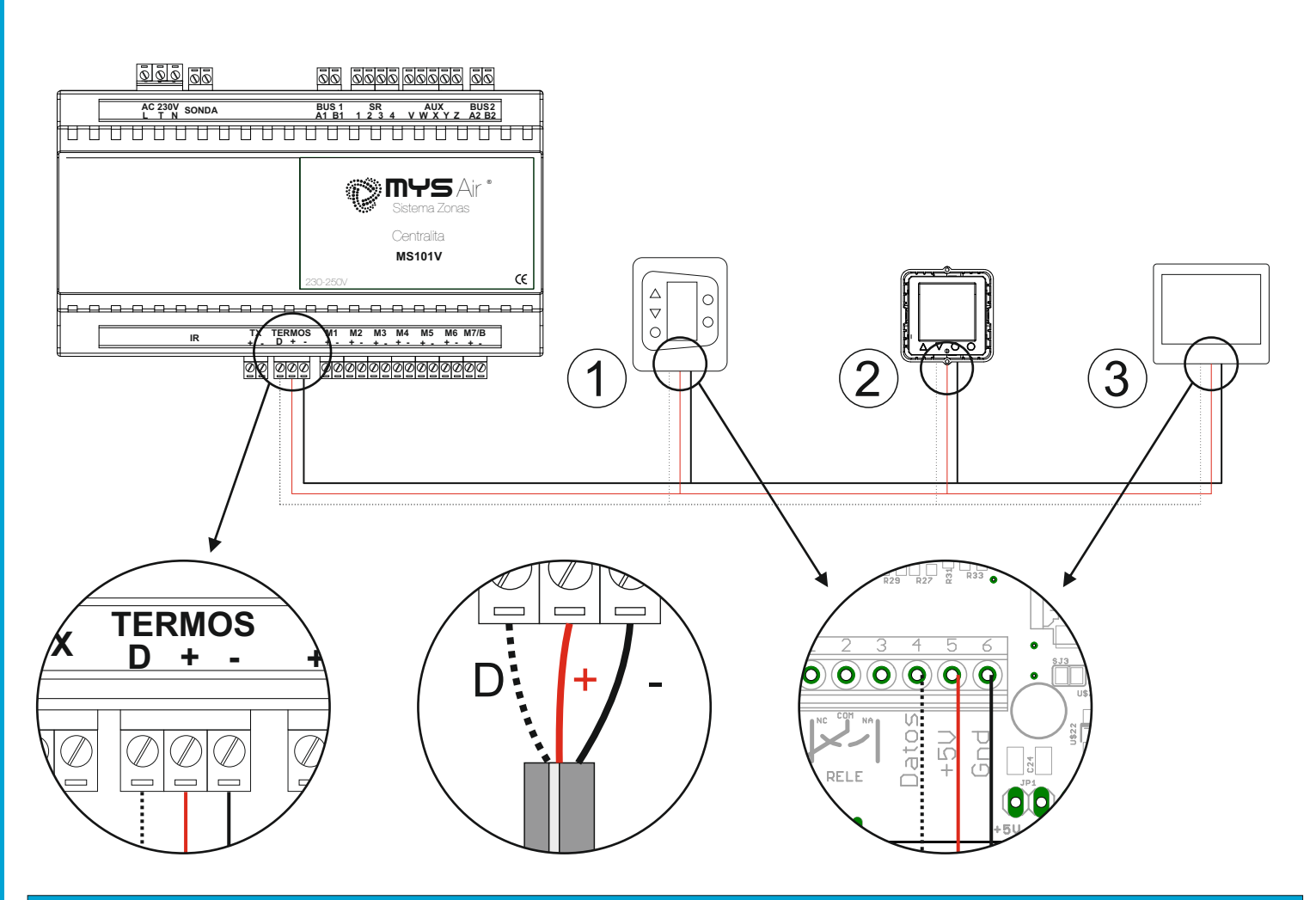

### A TENER EN CUENTA...

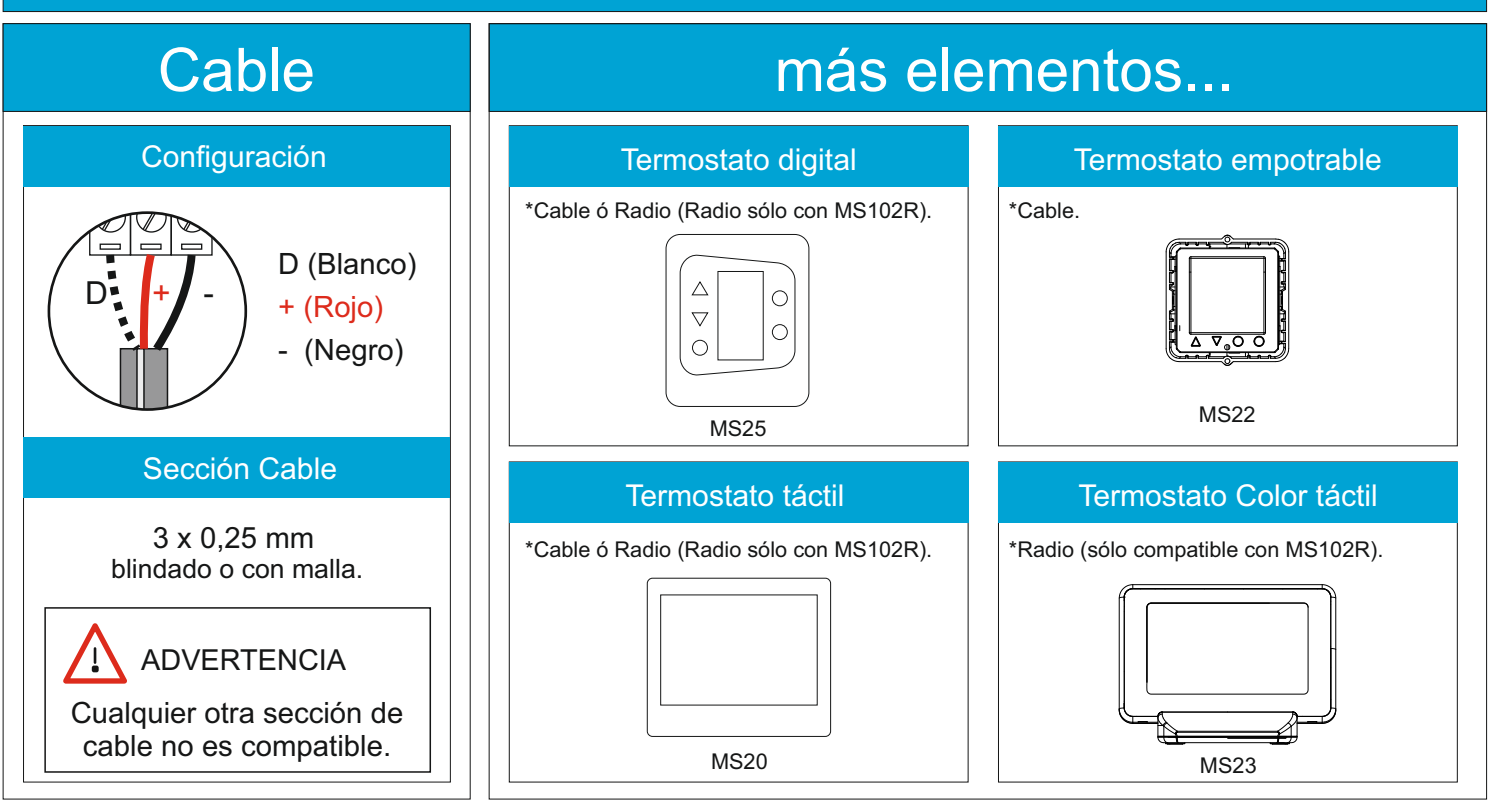

### ENLAZAR TERMOSTATOS INALÁMBRICOS

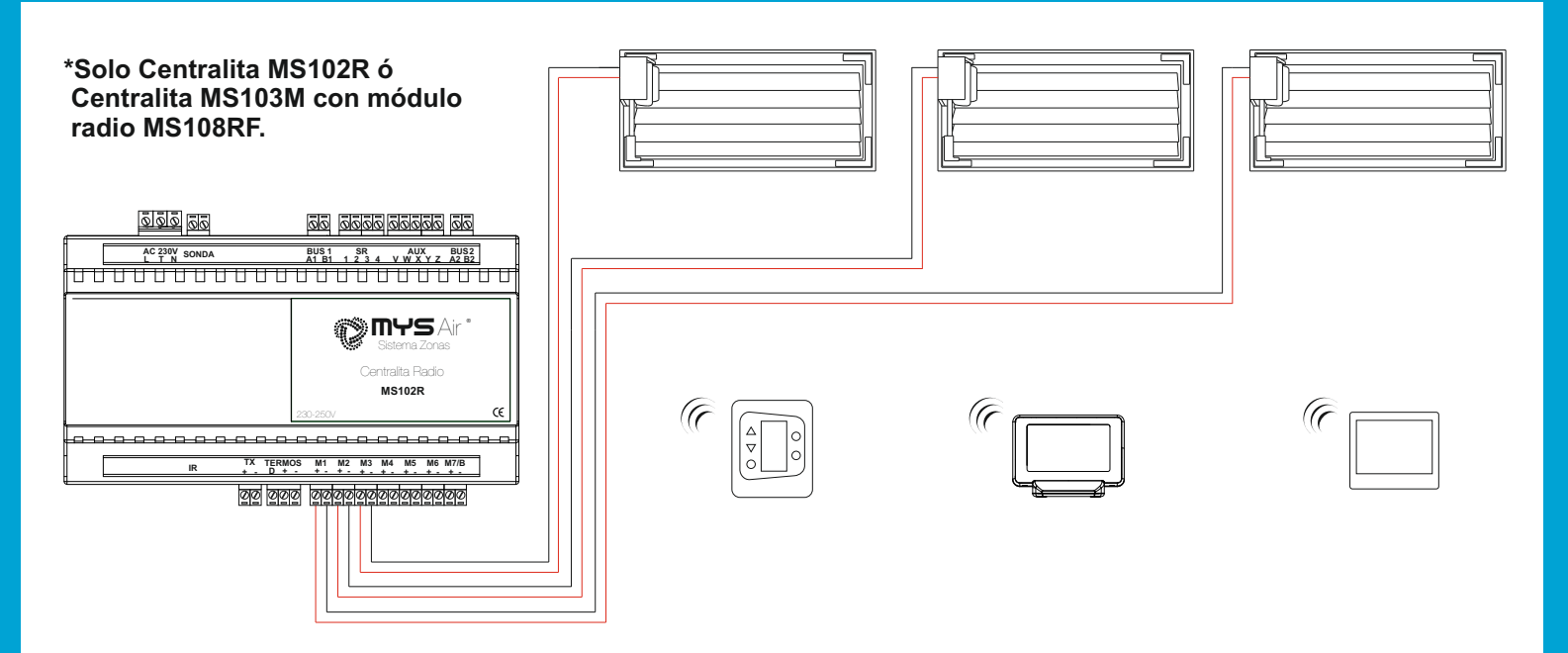

#### **A. Configuración inicial nueva Centralita MS102R o Resetear módulo Radio MS108RF a valores de fábrica.**

- 1) Alimentar a red 230V centralita (pag.12).
- 2) Esperar 30segs tras el reinicio. Pulse y mantenga pulsado el botón de la izquierda del módulo (circulo azul en la imagen) hasta que los 2 leds de la placa comiencen a parpadear (circulo rojo en la imagen).
- 3) Los dos Leds de estado (circulo rojo) permanecerán parpadeando a la espera del código/nombre instalación a enviar desde cualquier termostato de radio en el que sea pulsado el botón on/off.
- 4) Una vez recibido el código/nombre instalación se apagarán los dos leds rojos.
- 5) En estado reposo hace pequeños parpadeos el diodo superior cada 5segs.

#### **B. Asignar Código/Nombre Identificación de instalación desde Termostatos RF MS23.**

#### **B.1. Termostato MS23 CON código/nombre instalación asignada.**

 Tras resetear modulo RF, activar pantalla termostato y pulsar sobre botón ON/OFF o cualquier modo de trabajo para que el termostato envíe su código ID instalación y pueda ser grabado en la Centralita tras ser reseteada, paso 6.1.

#### **B.2. Termostato MS23 SIN código/nombre instalación asignada.**

 Para un termostato nuevo, reseteado o sin código/nómbre de instalación, necesita configurarse previamente dicho código en el termostato antes de enlazarlo con la Centralita. Los pasos a seguir se encuentran en la pag. 28 (punto 3) del presente manual.

#### **C. Asignar Código/Número Identificación de instalación desde Termostatos RF MS20/MS25.**

#### **C.1. Termostato MS20/MS25 CON código/número instalación asignada.**

 Tras resetear modulo RF, pulsar botón ON/OFF del termostato para que éste envíe su código ID instalación y pueda ser grabado en la Centralita tras ser reseteada, paso 6.1.

#### **C.2. Termostato MS20/MS25 SIN código/número instalación asignada.**

 Para un termostato nuevo, reseteado o sin código/nómbre de instalación, necesita configurarse previamente dicho código en el termostato antes de enlazarlo con la Centralita. Los pasos a seguir se encuentran en la pag. 23 (punto 3) del presente manual.

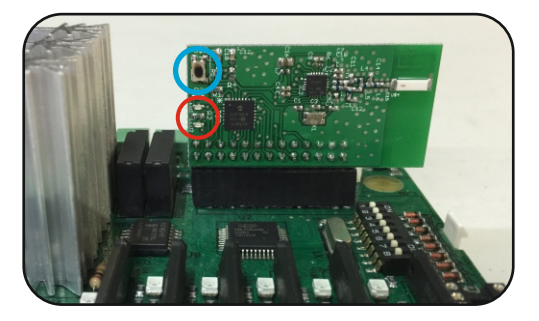

8

### CONEXIÓN A MÁQUINAS

Las centralitas se integran fácilmente con la mayoría de las máquinas del mercado. Existen dos formas de trabajo que se detalla a continuación.

- 1. Control Total mediante módulo pasarela (Cable o IR).
- 2. Control ON/OFF mediante rele o emisor IR.

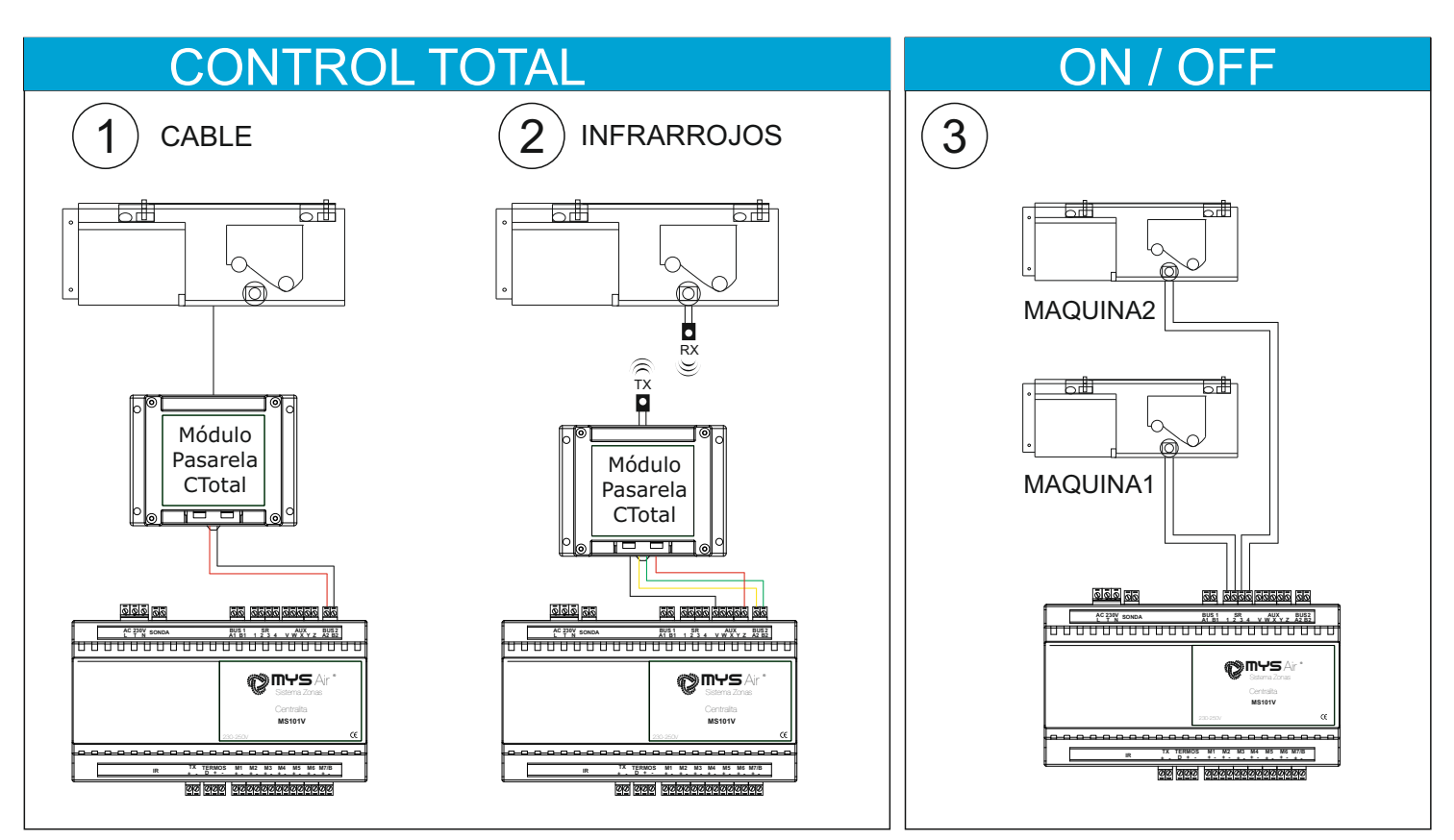

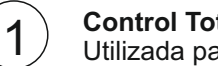

#### **Control Total con módulo pasarela Cable.**

Utilizada para integración Total con la máquina ya sea on/off, modo de trabajo, velocidad de ventilación y temperaturas de consigna.

La conexión se realiza mediante el borne de BUS2.

**Control Total con módulo pasarela Infrarrojos.** Utilizada para integración Total con la máquina ya sea on/off, modo de trabajo, velocidad de ventilación y temperaturas de consigna.

La conexión se realiza mediante el borne de BUS2.

### 3

2

#### **Control ON/OFF por reles.**

Utilizada para controlar el modo de trabajo fijo y el arranqueparada de máquina producción mediante relé. La conexión se realiza en los bornes SR. Las Centralitas pueden controlar uno o dos equipos. 1-2 Salida Rele1. 3-4 Salida Rele2.

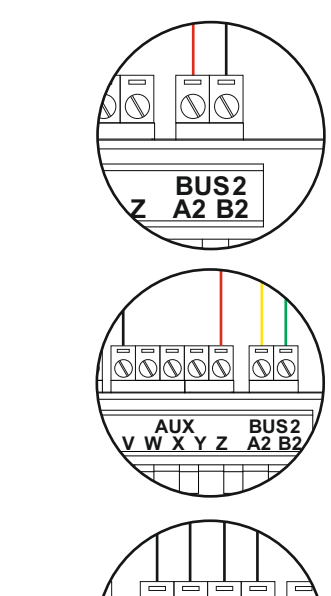

**SR 1 2 3 4**

**BUS 1** 

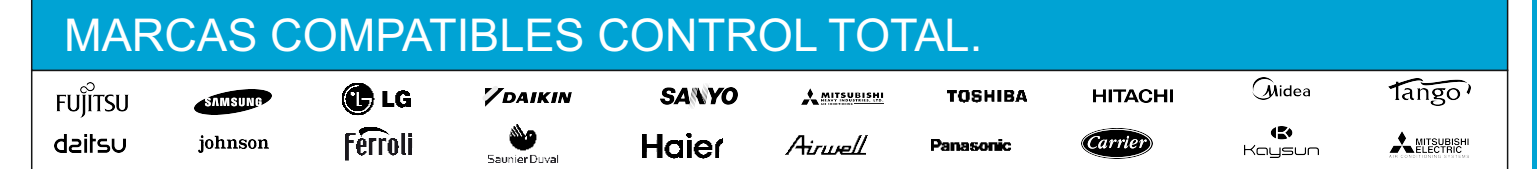

9

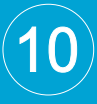

### 1

2

#### **Control Total con módulo pasarela Cable.**

La conexión se realiza mediante el borne A2-B2 (BUS2) en Centralita y terminales A2-B2 en CTotal. Cada hilo debe respetar la polaridad A2 con A2 y B2 con B2.

Sección cable 0.25mm.

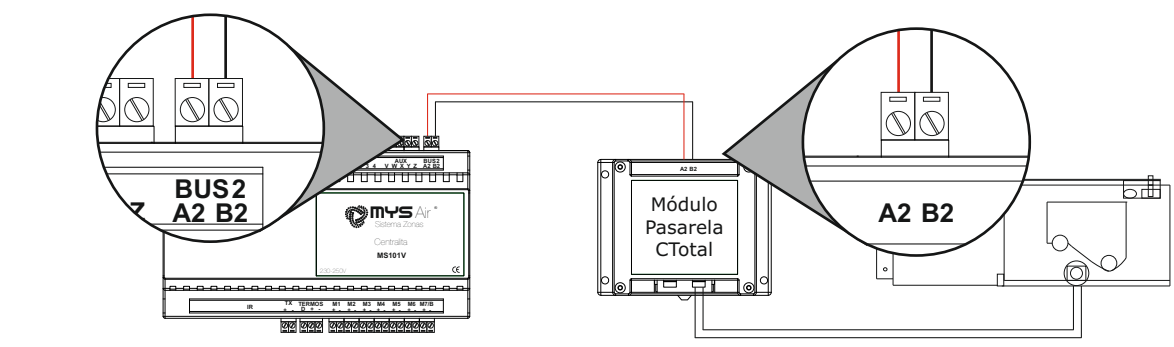

**NOTA:** Cada pasarela incluye su manual de conexión específico y detallado. Más información: www.mysair.es -> Manuales.

#### **Control Total con módulo pasarela Infrarrojos.**

La conexión se realiza mediante el borne V-Z (AUX) y el borne A2-B2 (BUS2) en Centralita y terminales A2-B2 en CTotal.

Cada hilo debe respetar la polaridad V-Z-A2-B2 con su correspondiente en otra placa.

Sección cable 0.25mm.

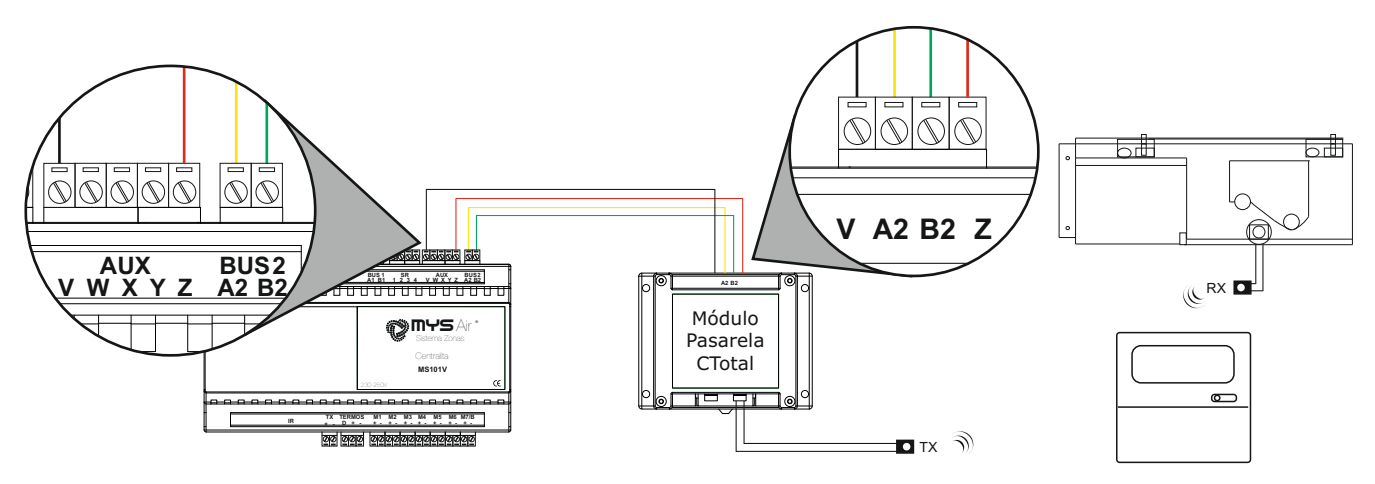

**NOTA:** Cada pasarela incluye su manual de conexión específico y detallado. Más información: www.mysair.es -> Manuales.

### CONEXIÓN RELE ON/OFF

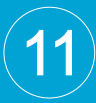

#### **A. Control ON/OFF por relés.**

Las centralitas disponen de 2 relés para usar en uno o dos equipos de producción. En este punto detallamos la conexión y opciones para el control de un solo equipo.

Dependiendo de la marca y modelo del equipo de producción se realizará el marcha-paro según las indicaciones del fabricante por medio del relé número 1 (SR 1-2). Sección cable 0.25mm.

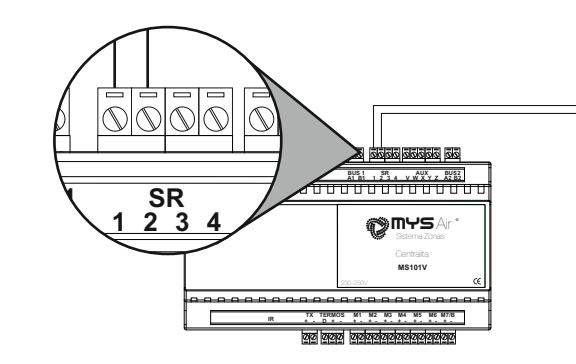

**Salidas 1 y 2 corresponden al relé número 1. Salidas 3 y 4 corresponden al relé número 2.**

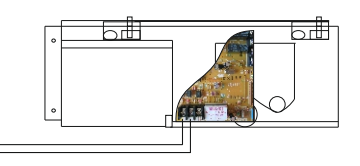

#### **NOTA:**

Por defecto el MicroSwith **DIP3** (pag.11) se suministra en posición **OFF,** por lo que en modo frío solo se activa el relé nº 1 y en modo calor se activan los relés nº 1 y nº 2. Si la centralita lleva termorresistencia (ntc) y es una instalación con fancoil, el relé nº 2 tarda unos segundos a activarse hasta que la tubería alcanza 35º. Si el MicroSwith **DIP3** se posiciona en **ON,** entonces el rele nº 1 se activa cuando trabaja en modo frío y el relé nº 2 se activa cuando trabaja en modo calor y se deshabilita el retardo de termorresistencia (ntc) en calor.

### CONEXIÓN RELE ON/OFF A DOS EQUIPOS

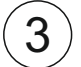

3

#### **B. Control 2 equipos ON/OFF por relés.**

Dependiendo de la marca y modelo del equipo de producción se realizará el marcha-paro según las indicaciones del fabricante por medio de los relés.

Relé número 1 (SR 1-2) para el primer equipo y por medio del relé número 2 (SR 3-4) para el segundo equipo.

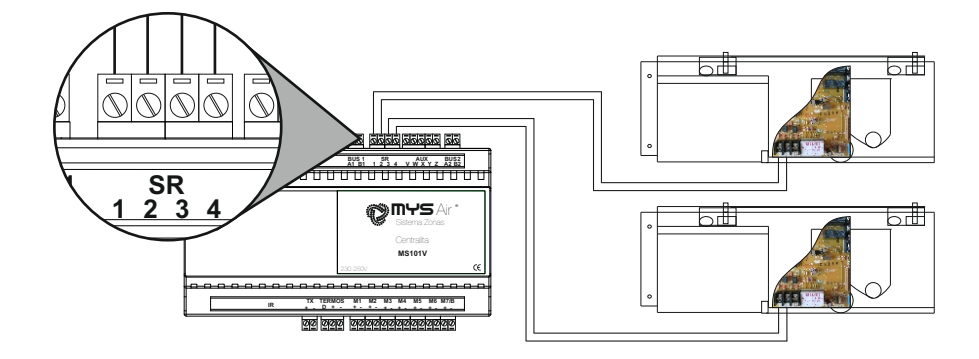

#### **NOTAS a tener en cuenta al instalar 2 equipos:**

- 1. 7 zonas disponibles, salida By-Pass motorizado no disponible.
- 2. Módulos pasarelas Control Total no disponibles.
- 3. Selección Swith3 salida relés configurable no disponible. Dejar en posición OFF.
- 4. Configurar en cada termostato de zona que salida relé o equipo deseamos que entre a trabajar. **El manual de instalador de su termostato le guiará en el proceso para seleccionar la salida deseada. Por defecto todos los termostatos trabajan con la configuración para un sólo equipo. MS20/MS22/MS25, pag. 21 (función 58). MS23, pag. 28 (punto 8, nota 1).**

### CONEXIÓN A MÁQUINAS FANCOIL

12

Para el **Control Total de fancoil** o maquinas por relés es necesario usar el **módulo pasarela** CTOTAL FANCOIL con 6 relés. Estos relés son contactos libres de tensión COM-NA, o el módulo pasarela CTOTAL FANCOIL TRIAC 1-10V, conectando la salida regulada 230V a la entrada del ventilador correspondiente a la velocidad máxima.

La conexión entre centralita y CTOTAL se realiza con 4hilos como muestran las imágenes inferiores con hilos de sección 0.25mm.

**NOTA:** Cada pasarela incluye su manual de conexión específico y detallado. +Info: www.mysair.es -> Manuales.

### **CTOTAL FANCOIL**

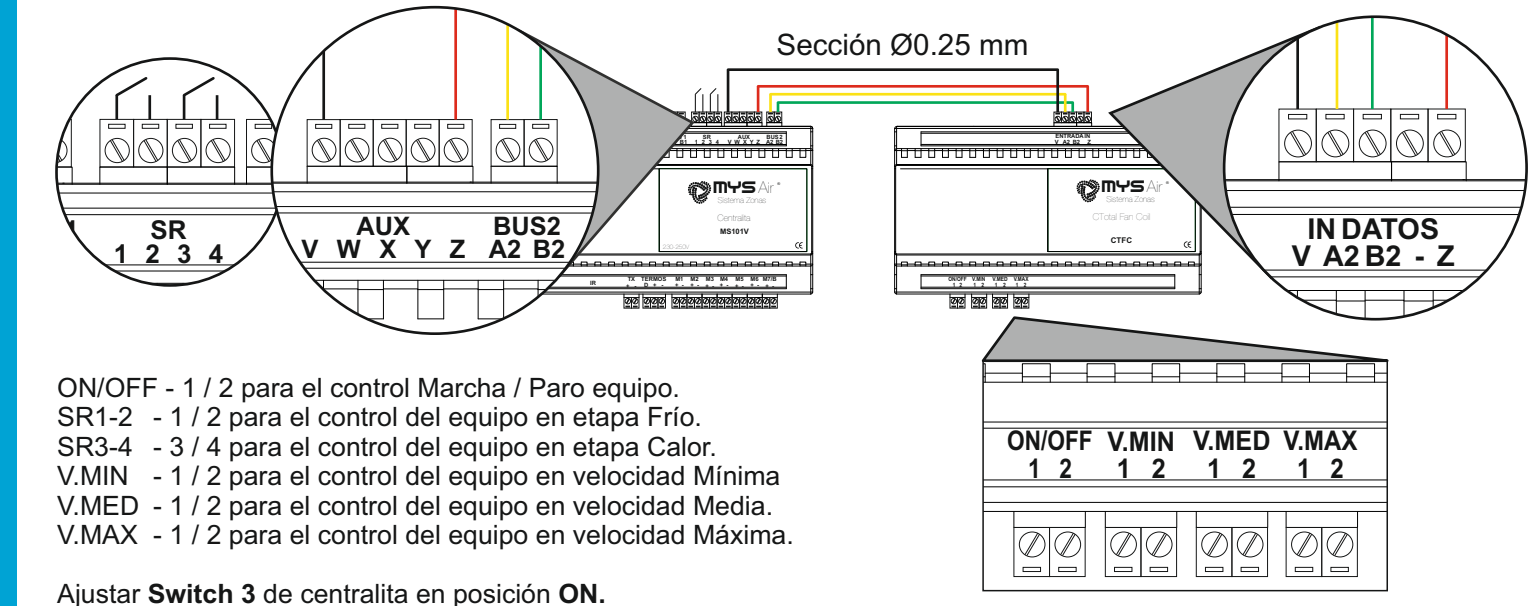

### **CTOTAL FANCOIL TRIAC 1-10V**

Para el **Control Total** de maquinas con control TRIAC 1-10V y máquinas con ventilador de un solo bobinado, es necesario usar el módulo pasarela CTOTAL FANCOIL TRIAC 1-10V.

La conexión entre centralita y CTOTAL se realiza con 4hilos como muestran las imágenes inferiores con hilos de sección 0.25mm.

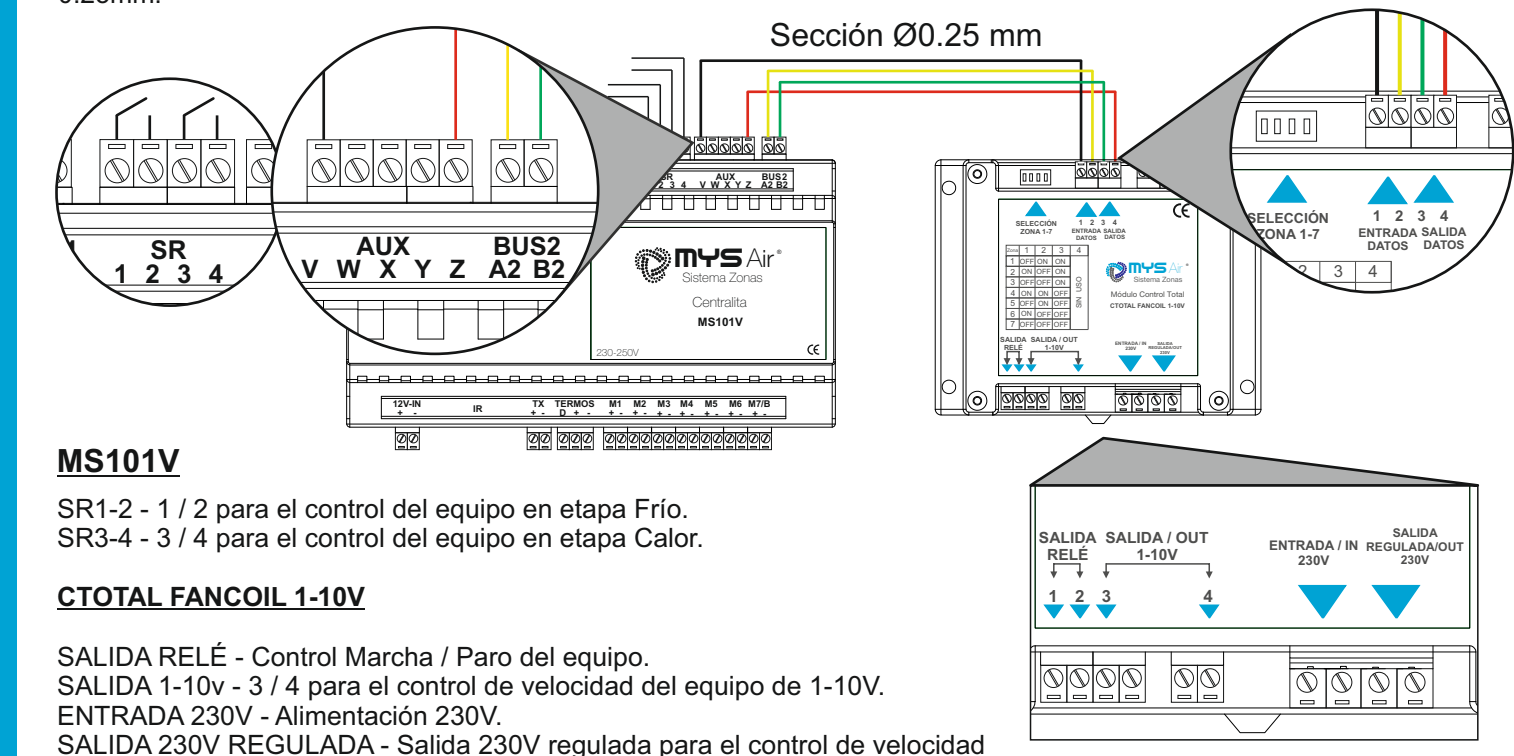

#### Ajustar **Switch 3** de centralita en posición **ON.**

del equipo.

### AJUSTES MICROSWITCH

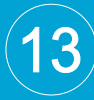

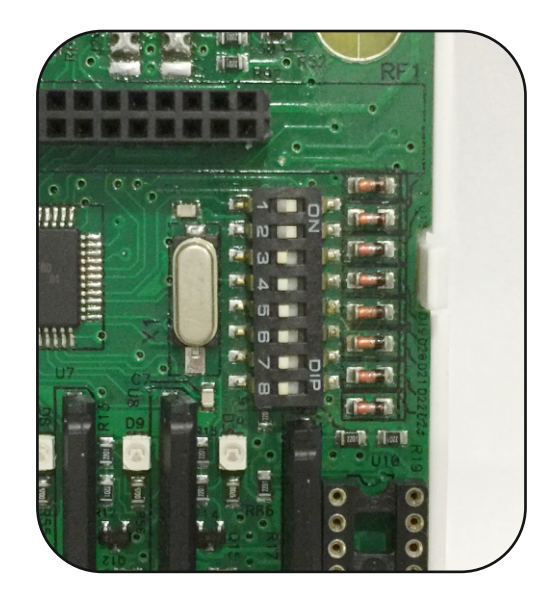

Realizar el ajuste de selección de los MicroSwitch sin alimentación de red 230V.

- SW-1 -- OFF = By-Pass motorizado con velocidad 1 abre 100%. SW-2 -- OFF
- SW-1 -- OFF = By-Pass motorizado con velocidad 1 abre 70%.
- SW-2 -- ON
- SW-1 -- ON SW-2 -- OFF = By-Pass motorizado con velocidad 1 abre 50%.
- **SW-1 -- ON = NO hay By-Pass. Centralita con 7 zonas. SW-2 -- ON**
- SW-3 -- ON = Relé 1 para Frío. Relé 2 para Calor.  **SW-3 -- OFF = Modo frío solo Relé 1 y modo calor Relé 1 y Relé 2.**
- SW-4 -- ON = Equipo con 4 velocidades ventilación.
- **SW-4 -- OFF = Equipo con 3 velocidades ventilación.**
- SW-5 -- ON = Espera 1 minuto para cerrar la última zona en modo calor.  **SW-5 -- OFF = NO espera 1 minuto para cerrar la ultima zona en modo calor.**
- SW-6 -- ON = La consigna máxima seleccionada entre los termostatos en modo calor se incrementa en 3ºC y en modo SW-7 -- ON frío se descuentan en 3°C a la consigna min/max. del equipo.
- SW-6 -- OFF = La consigna máxima seleccionada entre los termostatos en modo calor se incrementa en 2ºC y en modo SW-7 -- ON frío se descuentan en  $3^{\circ}$ C a la consigna min/max. del equipo.
- SW-6 -- ON = La consigna máxima seleccionada entre los termostatos en modo calor se incrementa en 1ºC y en modo SW-7 -- OFF frío se descuentan en 1ºC a la consigna min/max. del equipo.
- **SW-6 -- OFF = NO se incrementa ni se disminuye la consigna del equipo en ningún modo. SW-7 -- OFF**
- SW-8 -- ON = NO trabaja la velocidad máxima del ventilador interior. (Este Switch hace referencia al Switch 4).  **SW-8 -- OFF = SI trabaja la velocidad máxima del ventilador interior. (Este Switch hace referencia al Switch 4).**
- **\* Texto en Negrita indica configuración de fábrica.**

### ALIMENTACIÓN CORRIENTE

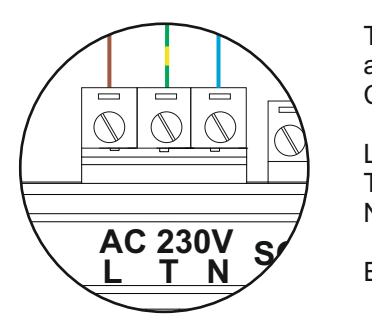

Tras las diferentes conexiones de los periféricos a la Centralita, finalmente se conecta la alimentación de red 230V a la misma. Cableado a utilizar 3\*1.5mm sección.

L - Fase.

- T Tierra.
- N Neutro.

Esperar 1 minuto tras alimentación corriente para el reinicio de la Centralita.

#### CÓDIGOS DE ESTADO / ERROR.

Led M7/B. Siempre parpadea. Tanto en reposo como con alguna zona abierta. Cuando zona 7 esta abierta o trabajando, también quedará el diodo led parpadeando.

Led M1 a M6. Quedarán iluminadas fijas cuando la salida de dicha zona quede activada. Led SR. Se iluminan fijas 1 o 2 luces según se active la salida relé 1-2 o salida relé 3-4.

### CONEXIÓN BY-PASS MOTORIZADO

**M5 + - M6 + - M7/B + -**

Si la instalación dispone de By-Pass motorizado, cablear éste como si fuera otro elemento de zona motorizado en el conector M7/B respetando la polaridad +/-.

Cableado el By-Pass, y con la Centralita sin corriente de red, posicionar en OFF switch 1 y 2 como se muestra en la imagen de la derecha.

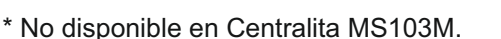

Sección cable 0.75mm.

14

### CONEXIÓN A MÓDULO EXPANSIÓN **MS104Z**

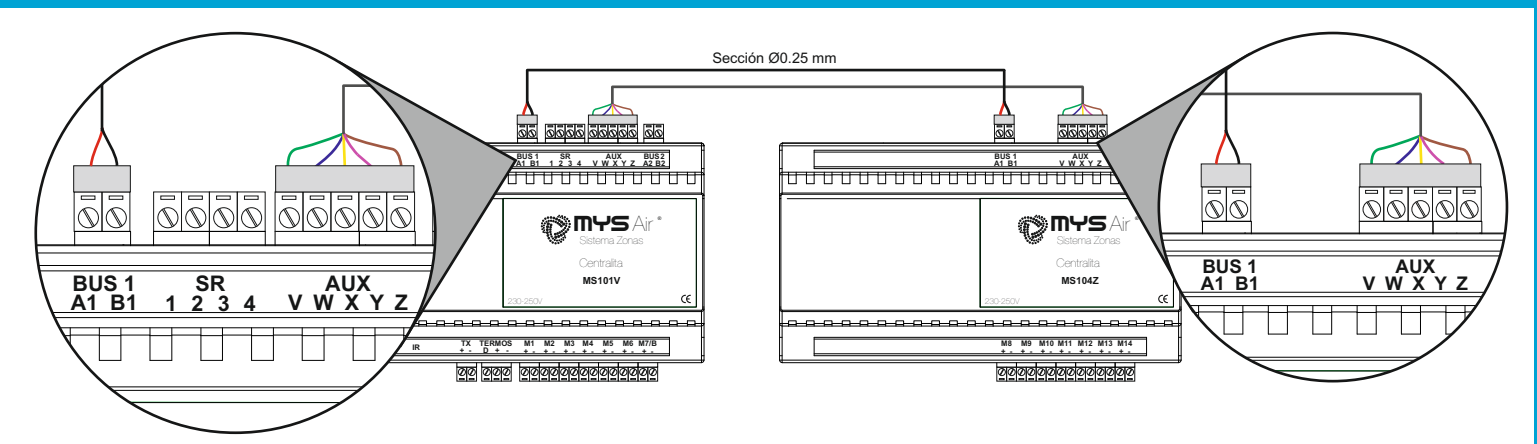

Para hacer uso de más zonas de las que permite por defecto la Centralita se requiere usar el Módulo de Expansión de zonas **MS104Z.**

Sección cable 0.25mm.

- \* No instalable junto a la Centralita MS103M.
- **NOTA:** Junto al módulo de expansión encontrará su manual detallado de instalación. Más información: www.mysair.es -> Manuales.

### CONEXIÓN CENTRALITA CON MÓDULO RELÉS CALEFACCIÓN **MS105C Y MS106C**

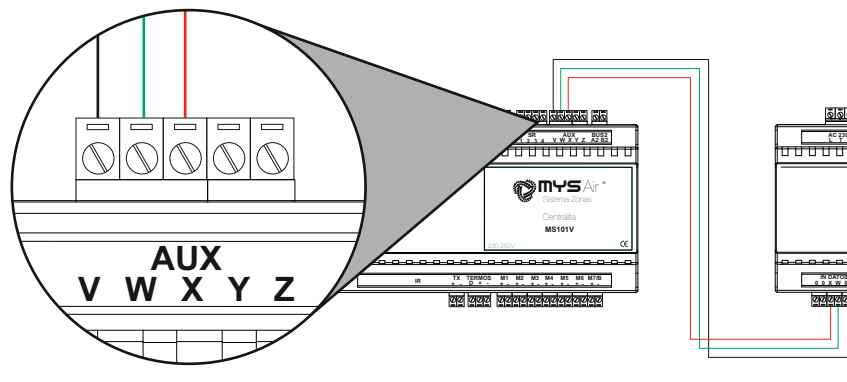

Cuando además de la instalación de ventilación existe combinado suelo radiante, radiadores o control de relés, es necesario hacer uso de los módulos de relés para **Calefacción MS105C** (6 relés) o **MS106C** (9 relés).

Centralita y Módulo relés se cablean por 3 hilos tal cual se muestra en el esquema superior. Sección cable 0.25mm.

El Módulo relés **MS105C** soporta hasta 6 salidas o zonas distintas, y el Módulo **MS106C** soporta hasta 9 salidas o zonas distintas por lo que cuando se active el termostato de zona numero X, cerrará su salida de electroválvula correspondiente.

#### **NOTAS:**

1. Para que la salida de relé en la Centralita de Calefacción se active, es necesario seleccionar en el termostato el modo de trabajo "Suelo + Frío", "Suelo + Calor" o "Suelo". 2. En los termostatos hay que habilitar el modo de trabajo "suelo".

MS20/MS22/MS25, pag. 21 opción 65. MS23, pag. 30 punto 8.

Junto al módulo de expansión encontrará su manual detallado de instalación. Más información: www.mysair.es -> Manuales.

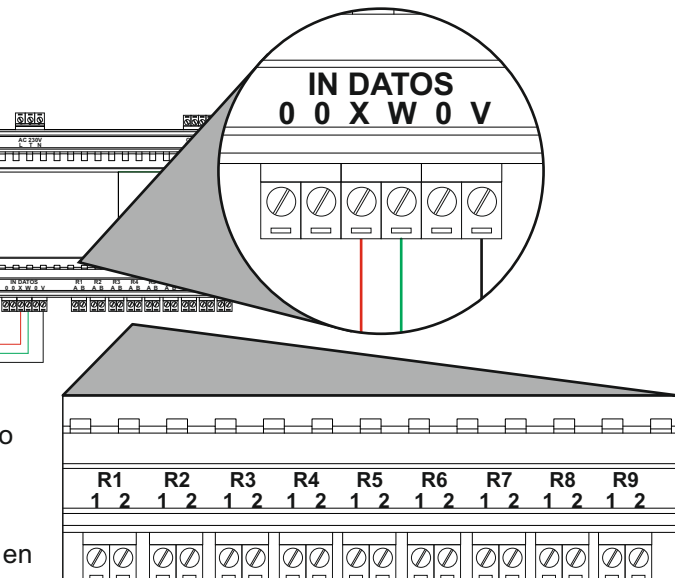

15

Salida Relés Electroválvulas COM-NA.

### RETARDO CIERRE ULTIMA ZONA

1 MAESTRO 5 ESCLAVOS

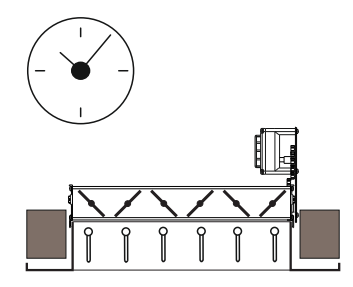

Posibilidad de ajustar el retardo de tiempo para el cierre del último elemento motorizado en modo calor. Seleccionable por Switch número 5 a ON.

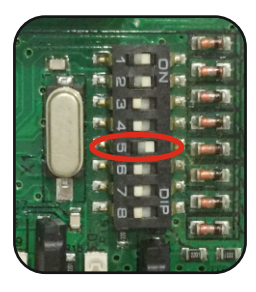

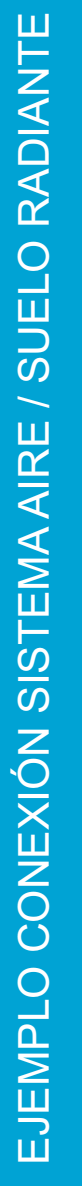

16

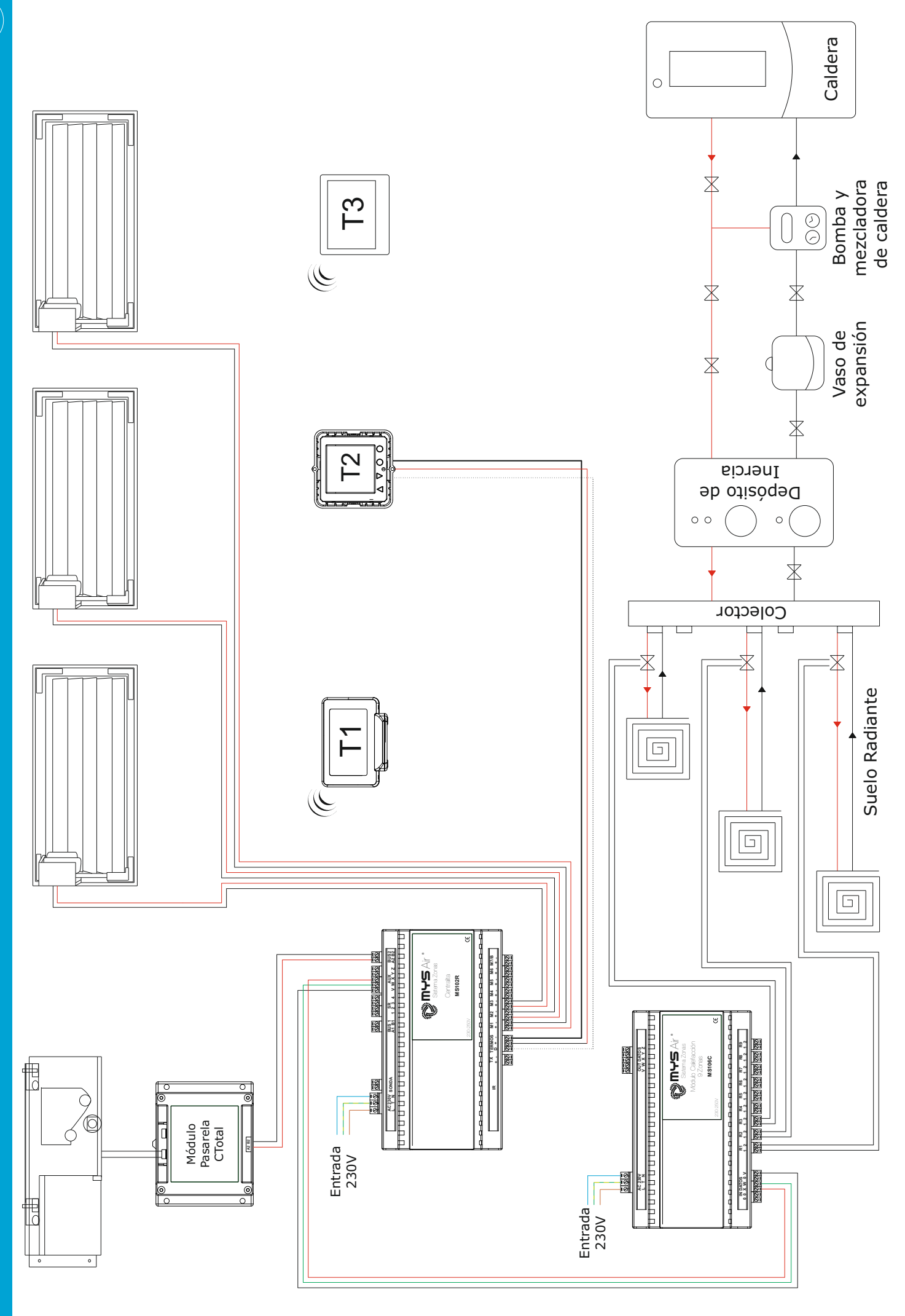

### MANUAL INSTALADOR **TERMOSTATO**

# MS23

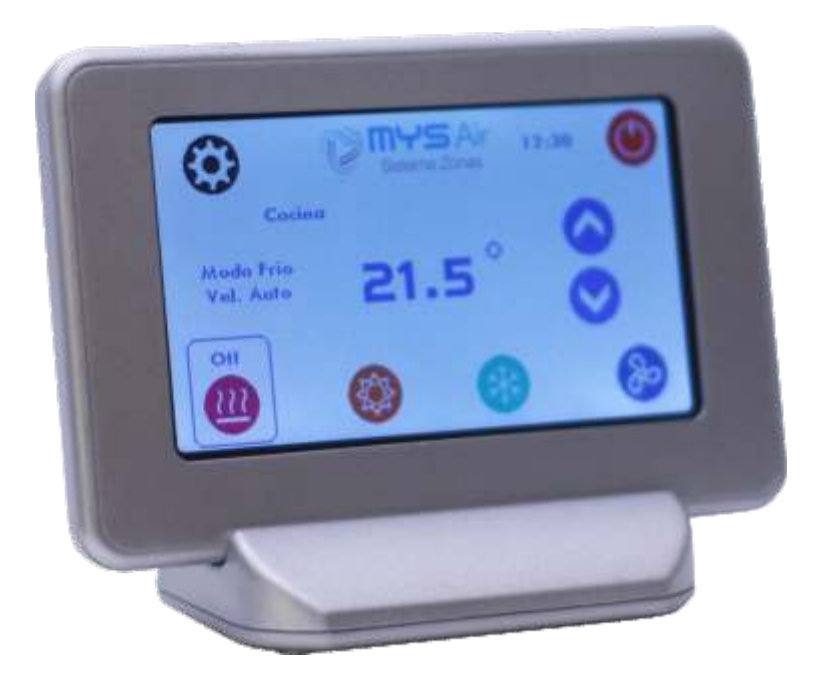

### INSTALACIÓN **MS23**

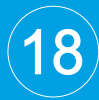

El manual del instalador contiene información importante sobre cómo instalar el termostato. Tómese un momento para leerlo, ya que le ayudará a realizar una correcta instalación de la unidad. En este manual, encontrará una serie de procedimientos paso a paso para cada función disponible.

#### UBICACIÓN RECOMENDADA EN PARED

Para un correcto trabajo del termostato, éste debe ser instalado teniendo en cuenta las recomendaciones siguientes:

- A) No ubicar cerca de una **fuente** de calor o frío.
- B) No ubicar cerca de **corrientes** de calor o frío.
- C) Para una mejor experiencia, instalar el termostato a una altura de 1.5 metros.

 $\Box$  $H = 1.5 m$ FUENTE CALOR FUENTE CALOR CORRIENTE

INSTALACIÓN EN PARED

En caso de instalar el termostato en la pared, existirán dos posibilidades de alimentación.

FM405: Utilizando una fuente de alimentación para cada termostato de forma independiente. FM430: Utilizando una fuente común para varios

termostatos.

Usando fuente alimentación FM430 común para varios termostatos, únicamente hay que llevar 2hilos de alimentación (positivo y negativo) desde la fuente a cada termostato.

La tapa trasera dispone de un troquelado para fijar en pared y caja universal 60\*60mm.

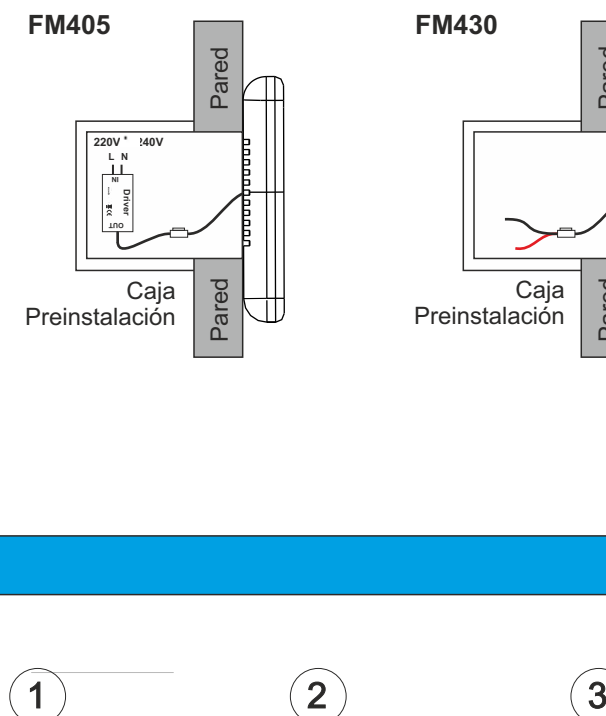

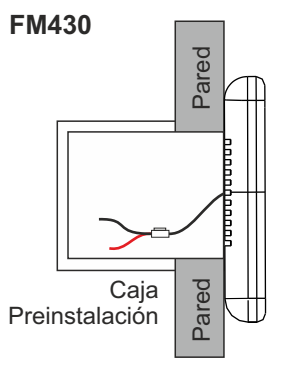

#### INSTALACIÓN CON PEANA

Para la versión del termostato con peana o base, éste será alimentado con una batería interna recargable.

Enchufe el cargador FM415B/N a la corriente eléctrica y coloque el termostato en la peana para que este siempre cargado.

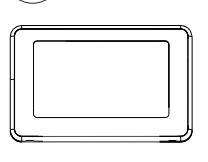

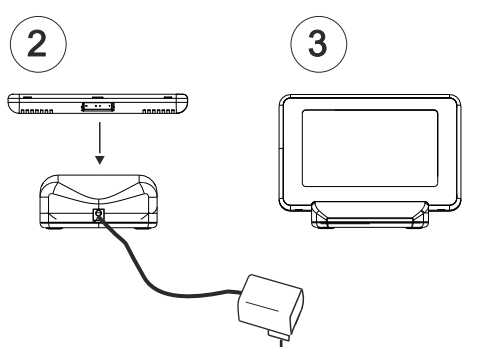

Termostato táctil con pantalla a color **MS23.**

- Comunicación Inalámbrica (RF o WIFI).
- Medida pantalla 4.3".
- Multiprogramación horaria.
- Dos posibilidades de instalación, fijo en pared o sobremesa instalado en peana (venta por separado). Medida peana 85\*62\*40mm.
- Gestión de APP de control integrada en el termostato con comunicación WIFI-direct. \*Sólo modelos compatibles.

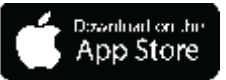

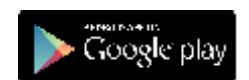

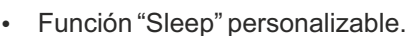

- Control remoto sobre otros termostatos.
- Navegabilidad entre diferentes zonas.
- Posibilidad de poner todos los termostatos de la instalación y del equipo de aire si lo hubiese en el mismo modo de funcionamiento.
- Menú personalizable: Rangos y límites de temperatura ajustables, maestro si/no seleccionable por zona, parada total sistema, menú Instalador/Usuario, ajuste apertura inclinación grados rejillas...
- Selección de 5 modos de funcionamiento entre Aire frío, Aire caliente, Suelo radiante en calor, Aire frío + suelo refrescante y Aire calor + suelo radiante.
- Sonda de temperatura integrada.
- Temperatura consigna en intervalos de 0.5°C.
- Alimentación por batería recargable incorporada.
- Alimentación por fuente alimentación directa a peana o fuente para empotrar en pared.

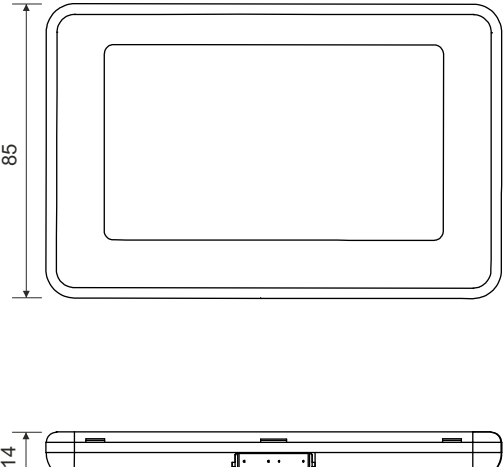

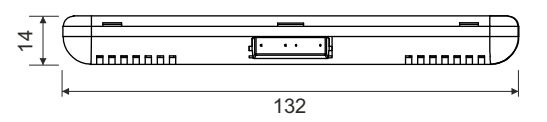

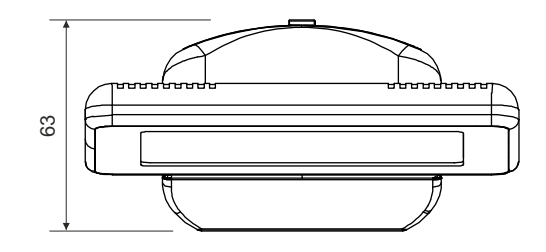

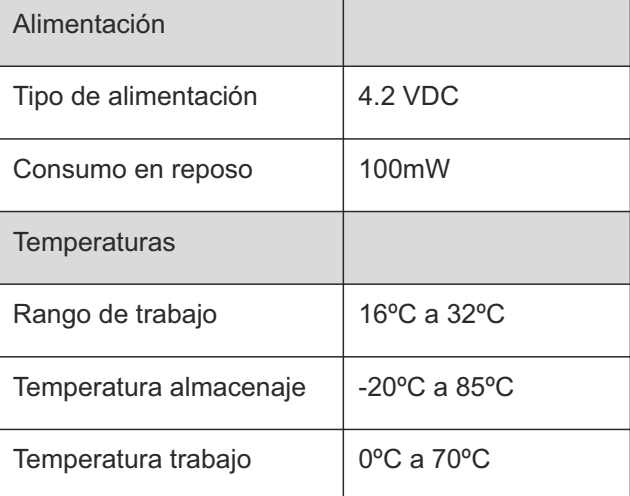

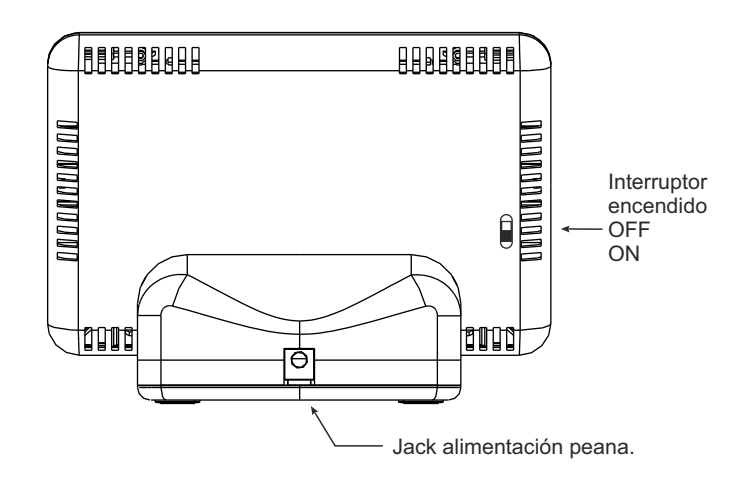

### FUNCIONES PRINCIPALES **MS23**

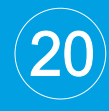

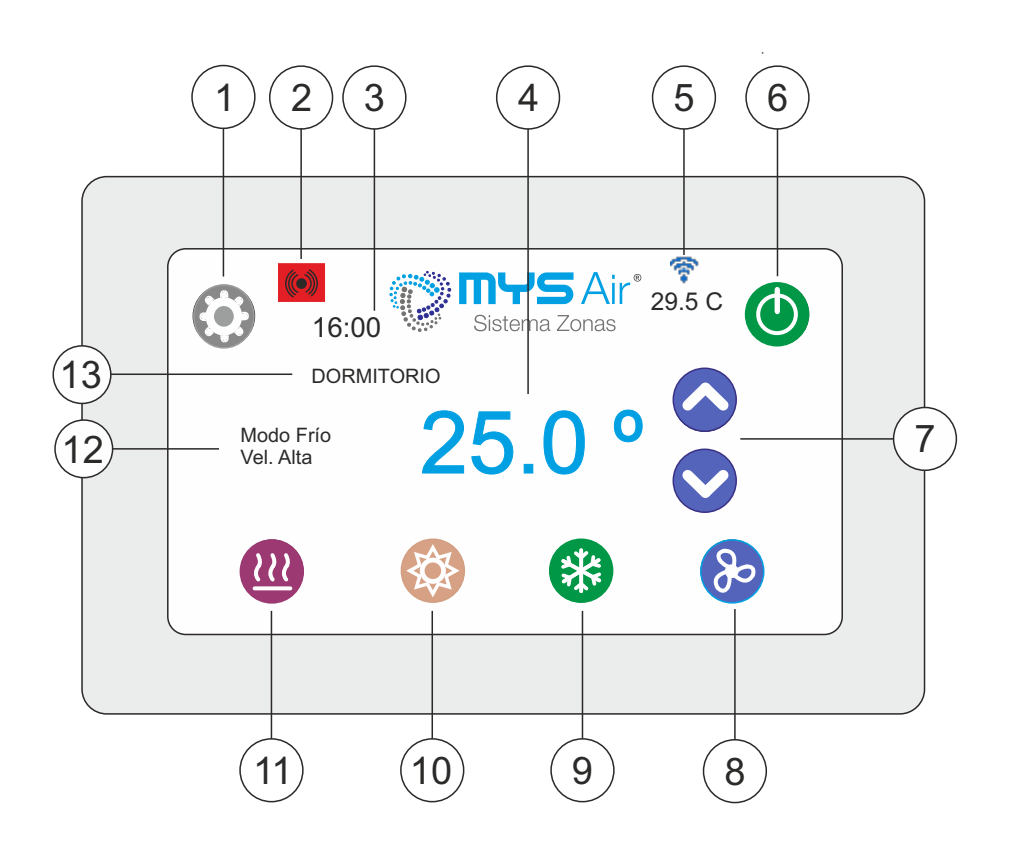

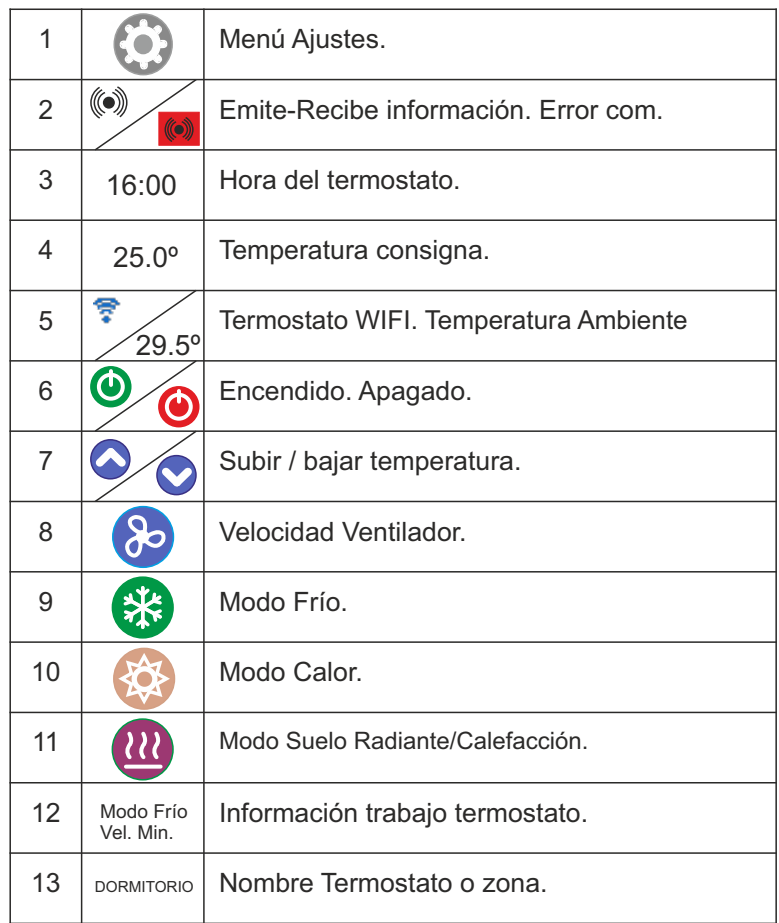

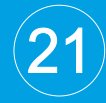

En el siguiente árbol se describen las diferentes funciones y opciones que existen para el instalador en el termostato MS23.

### **ÁRBOL DE NAVEGACIÓN MS23**

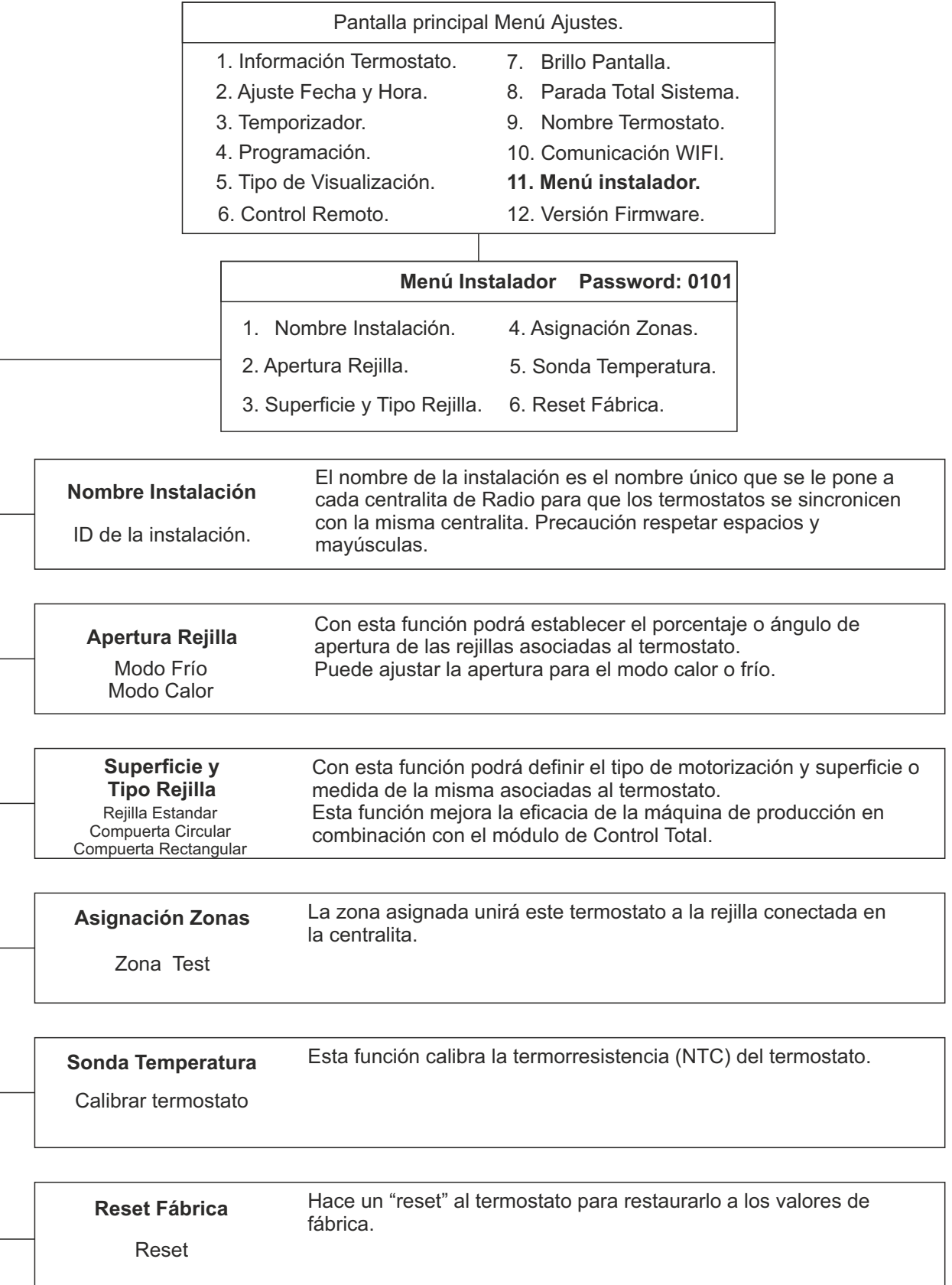

### CONFIGURACIÓN INICIAL **MS23**

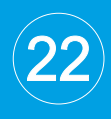

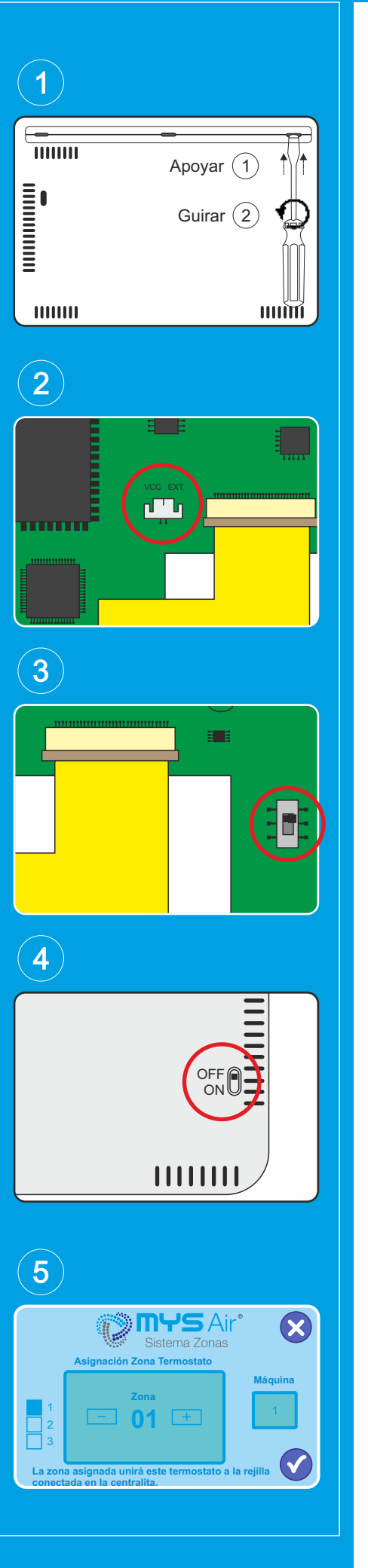

Pasos para la puesta en marcha y configuración inicial del termostato MS23.

#### **1. Alimentación y Encendido.**

*Termostato MS23 sin Peana.*

- 
- 1) Usar el mini destornillador plano proporcionado junto a la Centralita para abrir la carcasa trasera (fig.1).

 **Paso nº1: Apoyar la punta del destornillador en una de las tres ranuras inferiores y (NO ejercer presión o fuerza para NO romper la pestaña de plástico).** 

 **Paso nº2: Girar 90º el destornillador y la pestaña quedará liberada.** Empezar por una ranura lateral, seguir con la central y finalmente terminar con la ranura lateral restante.

- 2) Fijar tapa trasera en la pared y pasar cable alimentación (conector blanco) por ésta tapa y conectarlo en el conector VCC-EXT. central (fig.2).
- 3) Localizar interruptor de encendido y ponerlo en posición ON (fig.3). Se encenderá un LED verde indicando que el termostato está alimentado.
- 4) Cerrar la carcasa. Video tutorial: www.mysair.es -> Videos.

#### *Termostato MS23 con Peana.*

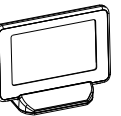

- 1) Conectar el cable de alimentación del transformador FM415B/N en el jack de entrada de la peana.
- 2) Introducir la clavija de corriente del transformador al enchufe de red 230V.
- 3) En parte trasera del termostato localizar el conector ON/OFF (fig.4) y desplazarlo a la posición ON. Se encenderá un LED verde indicando que el termostato está alimentado.

#### **2. Apagado.**

Desplazar interruptor ON/OFF (fig.4) a la posición OFF.

#### **3. Configuración Inicial.**

#### *Nuevo termostato MS23.* **SIN nombre instalación asignada.**

- 1) Activar la pantalla del termostato y pulsar el botón para entrar al **Menú Ajustes.**
- 2) Desplazarse hasta la opción nº **"11 Menú Instalador"** y pulsar **√.**
- 3) Introducir PIN **0101.**
- 4) Pulsar en la opción **"1 Nombre Instalación"** y **√.** Poner el nombre de la instalación deseada y pulsar **√.**

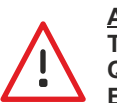

#### **ATENCIÓN.**

**TODOS LOS TERMOSTATOS DE UNA MISMA INSTALACIÓN TIENEN QUE TENER EL MISMO NOMBRE DE INSTALACIÓN, RESPETANDO ESPACIOS Y MAYÚSCULAS.** Por ejemplo: Casa.

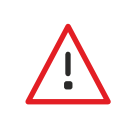

#### **IMPORTANTE.**

**SI EN LA INSTALACIÓN EXISTEN TERMOSTATOS POR RADIO MS20 o MS25, EL NOMBRE DE INSTALACIÓN TIENE QUE SER UN NÚMERO ENTRE 1 y 9.** Por ejemplo: 4.

- 5) Tras introducir Nombre Instalación pasar a **confirmar el nombre del termostato**. En el Menú Ajustes pulsar en la opción "**9 - Nombre termostato**" y pulsar √ .
- 6) Introducir el nombre termostato deseado y pulsar √.
- 7) El siguiente paso es **asignar la Zona de trabajo** del termostato (fig.5).
- 8) Dentro del Menú Instalador desplazarse hasta la opción **"4 Asignación Zonas**"
- y pulsar √**.** Poner el número de zona deseada con los botones **+ / -** y pulsar √**.**

 **NOTA1:** En la parte derecha se puede seleccionar si la zona trabajará con la maquina 1 o maquina 2. Opción explicada en la pag. 10 del presente manual.

### OTRAS FUNCIONES **MS23**

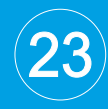

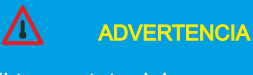

El termostato debe ser configurado por personal cualificado y autorizado. No se recomienda dejar este manual al usuario final.

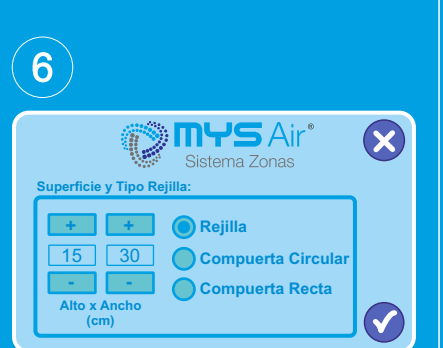

7 **MYS** Air'  $\infty$ Sistema Zonas **Información termostato Nombre Termostato: ID: Dormitorio 1096 Nombre Instalación: ID: Casa de campo 936 Tipo Termostato: Zona: Crono-Termostato, Suelo, Relés 1**

 **NOTA2:** Si la Zona nº1 necesitase 2 o 3 esclavas habría que marcar el número "2" en la parte izquierda de esta pantalla así como si esta zona nº1 necesitase hasta 4 ó 5 esclavas habría que marcar el número "3" en la parte izquierda de la pantalla.

 Si selecciona opción "2" quedará anulada la zona nº2 y la salida M2 irá asociada a la zona nº1 o salida M1 para trabajar a la vez.

 Lo mismo ocurre si selecciona la opción "3", quedarán anuladas las zonas nº2, nº3 y las salidas M2, M3 irán asociadas a la zona nº1 o salida M1 para trabajar a la vez.

9) El siguiente ajuste seria definir el **tipo de elemento motorizado y su superficie.** 

 Dentro del Menú Instalador desplazarse hasta la opción **"3 - Superficie y Tipo de Rejilla**" y pulsar √**.**

 Ajustar la medida de la rejilla con los botones **+ / -** y el tipo elemento de la zona y pulsar √. (fig.6).

 **Ajuste superficies rejilla cuando existen rejillas esclavas** (sólo si tiene instalado Módulo Control Total).

 1. A cualquier zona o salida motor se le puede conectar una rejilla esclava, por lo que cuando se selecciona la superficie desde el termostato, necesita hacer la suma de las 2 rejillas (maestra y esclava).

 **Ejemplo,** rejilla maestra 30\*15 y esclava 30\*15, ajustar como medida rejilla 60\*15.

 2. Para la zona nº1, existe la posibilidad de anular la zona nº2 y ésta funcionar a la vez que la zona nº1. La Centralita toma de referencia como superficie rejilla lo asignado en la zona o salida motor nº1.

 **Ejemplo:** Si existe 1 rejilla maestra de 30\*15 y 2 esclavas de 30\*15. La medida a seleccionar en el termostato seria de 60\*15, ya que la Centralita interpreta que tiene 2 rejillas de 60\*15 instaladas.

 3. Para la zona nº1, tambien existe la posibilidad de anular la zona nº2 y nº3 y éstas funcionar a la vez que la zona nº1. La Centralita toma de referencia como superficie rejilla lo asignado en la zona o salida motor nº1.

 **Ejemplo:** Si existe 1 rejilla maestra de 30\*15 y 5 esclavas de 30\*15. La medida a seleccionar en el termostato seria de 60\*15, ya que la Centralita interpreta que tiene 3 rejillas de 60\*15 instaladas.

 **Importante, no seleccionar más de 70\*15 como medida superficie cuando tiene la zona número 1, 2 y 3 funcionando a la vez.**

 **NOTA:** Las velocidades de ventilación se ajustan por defecto según las medidas de superficie indicadas para cada zona. Estas se pueden alterar si aumenta o reduce las medidas de rejilla para que interprete otra superficie abierta y la velocidad de ventilación cambie.

Video tutorial: www.mysair.es -> Videos.

10) Comprobar los datos de configuración establecidos (fig. 7).

 En el **Menú Ajustes** pulsar en la opción **"1 - Información termostato"** y √**.** Aparecerá entre otra información el número de zona, el nombre de instalación y nombre del termostato.

 \*Los códigos ID son calculados de forma automática por el termostato. Pulsar **X** para volver a pantalla principal.

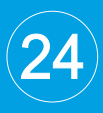

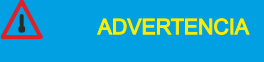

El termostato debe ser configurado por personal cualificado y autorizado. No se recomienda dejar este manual al usuario final.

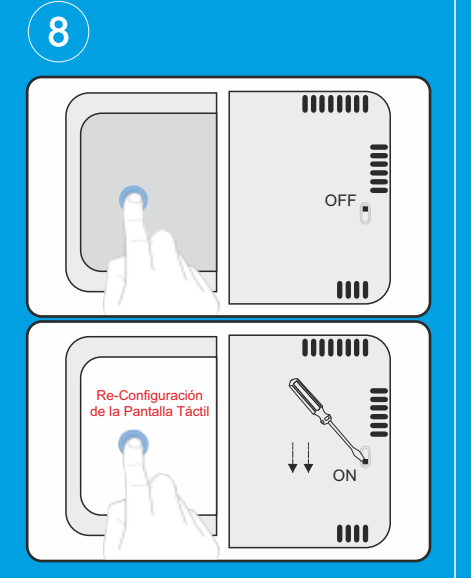

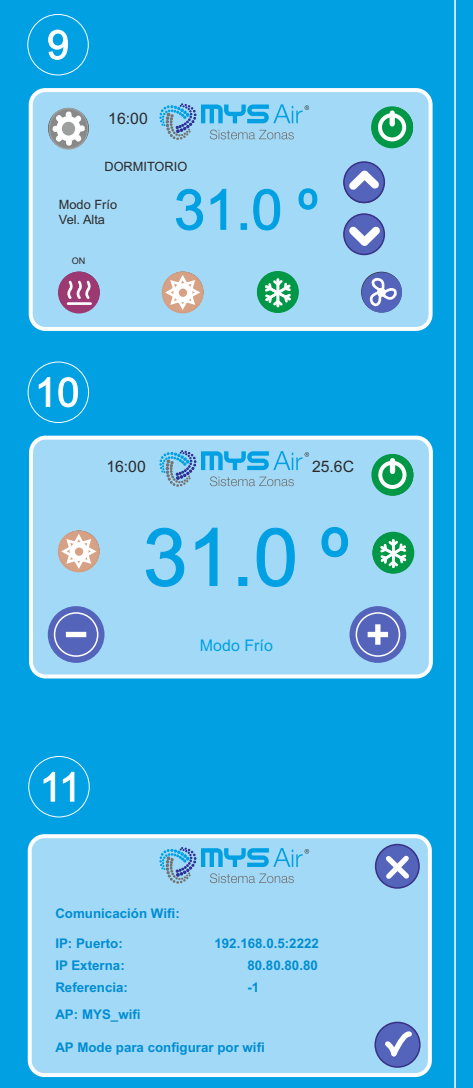

#### **4. Reset MS23 - Restablecer valores de fábrica por software.**

En el caso de necesitar volver a la configuración de fábrica (reset):

- 1) Encender el termostato y pulsar el botón o para entrar en el Menú Ajustes.
	- 2) Desplazarse hasta la función "**11 Menú Instalador"** y pulsar **√.**
	- 3) Introducir PIN **0101.**
	- 4) Pulsar en la opción "**6 Reset fábrica"** y **√.**
	- 5) Pulsar "Aceptar" en la nueva ventana de reconfirmación que aparece y el termostato se reiniciará con los ajustes de fábrica.

#### **5. Reset MS23 - Valores de fábrica (desconfiguración pantalla táctil).**

En el caso de necesitar volver a la configuración de fábrica (reset) y la pantalla no responda:

- 1) Con el termostato apagado y el dedo índice sobre la pantalla, encender el termostato con el interruptor de encendido (fig.8).
- 2) Realizado el paso anterior el termostato quedará completamente reseteado de fabrica y le solicitará alinear la pantalla táctil. **MUY importante hacerlo correctamente porque de lo contrario no obedecerá a las futuras pulsaciones**.

#### 6. Bloqueo del botón Menú Ajustes  $\circledS$ .

El termostato posee dos tipos de visualización, **extendida (fig.9) y básica (fig.10).** Según el perfil del usuario, podemos bloquear el botón Menú Ajustes **(3)** para hacerlo inaccesible y evitar desconfiguraciones indeseadas por los usuarios.

- 1) Encender el termostato y pulsar el botón para entrar en Menú Ajustes.
- 2) Desplazarse hasta la opción **"5 Tipo Visualización"** y pulsar **√.**
- 3) Seleccionar **Visualización Básica (Grande)** y pulsar **√.**

Una vez hayamos vuelto a la pantalla principal el botón (e) habrá desaparecido.

Para volver a entrar al Menú Ajustes hay que **mantener presionado durante 20seg en la esquina superior izquierda** hasta entrar al menú (donde estaba el icono  $\binom{2}{3}$ ).

El procedimiento para el desbloqueo del botón configuración sería volver a seleccionar el tipo de **Visualización Extendida (Pequ)** desde la opción **"5 - Tipo visualización".**

#### **7. Configuración WIFI del termostato (fig.11).**

La versión Wifi del termostato MS23 puede ser configurado para dar acceso al control mediante el teléfono móvil/tablet y las aplicaciones MYSAir® ubicadas en Play Store V v App Store (Descarga gratuita).

Para configurar esta opción puede seguir los video-manuales y pasos indicados.

Enlazar el termostato con red Wifi: www.mysair.es -> Videos. Configuración de la aplicación móvil: www.mysair.es -> Videos.

### OTRAS FUNCIONES **MS23**

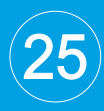

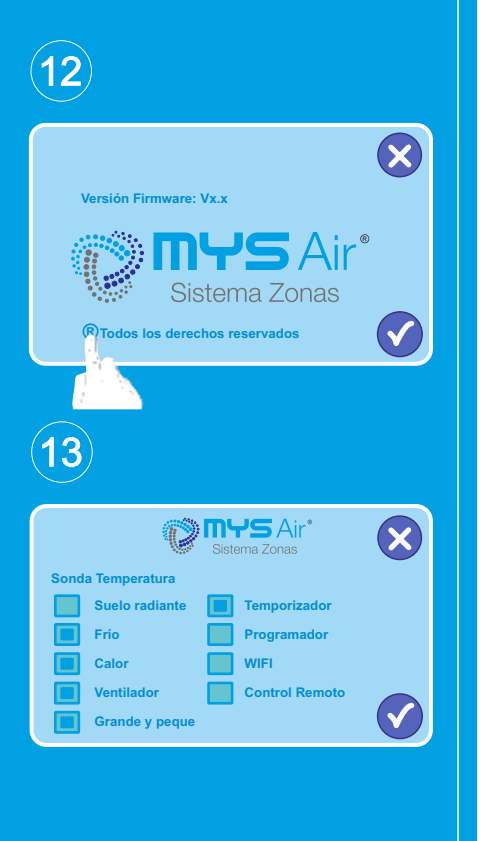

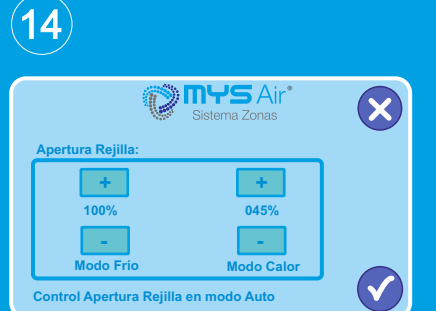

#### **8. Activar / Desactivar funciones del termostato.**

El termostato puede ser configurado para que trabaje con funciones de Calor, Frío, Velocidad ventilador, Suelo Radiante, Wifi, etc....

Para ello se necesita entrar en el Menú Ajustes, opción **"12 - Versión Firmware"**. Mantener el dedo sobre la ® durante unos segundos hasta que aparezca la pantalla para insertar la contraseña (fig.12).

Para acceder insertamos el PIN: **0202**

Una vez dentro podrá activar o desactivar funciones propias del termostato como (fig.13):

**Suelo Radiante:** Para habilitar la etapa de Suelo Radiante si la instalación lo dispone.

**Frío:** Para habilitar la etapa de Frío si la instalación lo dispone.

**Calor:** Para habilitar la etapa de Calor si la instalación lo dispone.

**Ventilador:** Si hay instalada pasarela Ctotal en la instalación y se precisa de un control manual de las velocidades del ventilador.

**Grande y peque:** Posibilidad de visualización la pantalla principal en dos tamaños. **Temporizador:** Para habilitar la función de Temporizador en el termostato.

**Programador:** Para habilitar la función de Programación en el termostato. **WIFI:** Para habilitar las funciones y menú del termostato Wifi. \*Solo operativo si el

termostato es versión Wifi, sino no funcionará).

**Control Remoto:** Para habilitar la función de poder manipular otro termostato desde éste dentro de una misma instalación.

#### **9. Ajuste grados apertura de rejilla.** (Ver fig.14)

- 1) Encender el termostato y pulsar el botón o para entrar en el Menú Ajustes.
- 2) Desplazarse hasta la función "**11 Menú Instalador"** y pulsar **√.**
- 3) Introducir PIN **0101.**
- 4) Pulsar en la opción "**2 Apertura rejilla"** y **√.**

 Con los botones + / - podrá regular la apertura de la rejilla en modo frío o en modo calor.

#### **FUNCIONAMIENTO SUELO RADIANTE o REFRESCANTE**

Para hacer uso de la etapa de **Suelo,** hay que habilitar dicho modo como se indica en el punto superior nº 8.

Una vez habilitado este modo, quedará seleccionable desde la pantalla principal del termostato, pudiendo seleccionarse de forma independiente:

Radiacion C: Suelo Radiante.

Radiacion F: Suelo Refrescante. (fig.15).

#### Para seleccionar de **forma combinada el modo Frío o Calor + Suelo:**

Primero seleccionar o presionar sobre icono suelo y en menos de 5 segundos, antes de quedar fijado el modo suelo independiente, presionar Frío o Calor para que ambos modos o iconos queden iluminados en pantalla. De este modo trabara al etapa de suelo en forma combinada con el modo seleccionado.

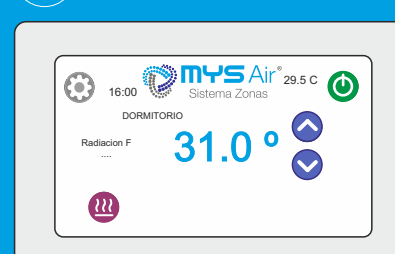

15

### OTRAS FUNCIONES **MS23**

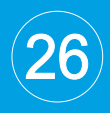

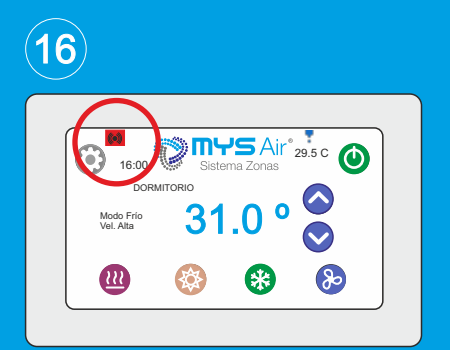

#### **CÓDIGO DE ESTADO COMUNICACIÓN TERMOSTATO CON CENTRALITA.**

Cada vez que el termostato MS23 se comunica vía radio con la Centralita, en la pantalla (esquina superior izquierda) se muestra el símbolo identificativo de comunicación (.), (fig.16).

En caso de haber algún problema relacionado en la comunicación bidireccional, se mostrará en su lugar el símbolo (c), alertando que el termostato no está bien configurado o fuera del rango de comunicación con la Centralita.

Comprobar las configuraciones abajo detalladas:

- 1. Distancia hasta Centralita y obstáculos.
- 2. Nombre de instalación.
- 3. Nombre de termostato.
- 4. Número de zona.

Llegado este punto y no sincronizado con la Centralita, puede resetear el módulo radio siguiendo los pasos de la página 7 del presente manual.

#### **INDICADOR BATERÍA BAJA.**

El termostato MS23 con peana posee batería interna recargable y cuando ésta se encuentra baja de carga, se muestra el símbolo de la batería y la indicación de conectar al cargador o peana, (fig.17), ya que no es posible trabajar con el termostato porque dispone de baja carga en la batería.

Para poder seguir trabajando con él, debemos esperar como mínimo 5-10 minutos con el cargador enchufado para que cargue el mínimo y permita poder realizar las funciones correctamente.

#### **AJUSTE VELOCIDAD VENTILADOR INTERIOR.**

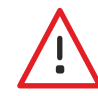

**ATENCIÓN. SÓLO PUEDE HACER USO DE ÉSTA FUNCIÓN SI LA INSTALACIÓN DISPONE DE MÓDULO PASARELA CONTROL TOTAL.**

#### **Ajuste momentáneo velocidad ventilador.**

En el punto 8, de la pagina 30 se detalla como habilitar la función para ajuste manual de las velocidades del ventilador interior, quedando la indicación de cada velocidad:

- Vel. Zonal: Velocidad por normal o por defecto. Velocidad Automática fijada por la Centralita según el calculo por área de zonas abiertas**.**
- Vel. Baja: Velocidad Baja.
- Vel. Media: Velocidad Media.

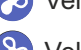

- Vel. Alta: Velocidad Alta. (fig.18).
- Auto Vel. Auto: Velocidad Automática fijada por el termostato y variará según el diferencial de temperatura ambiente y temperatura seleccionada, quedando +3º diferencia a velocidad alta, 2º diferencia a velocidad media y 1º diferencia a velocidad baja. **Sólo utilizar este modo "Auto" cuando exista una sola zona en el sistema o Fancoil independientes.**

#### 19 **Bloqueo permanente velocidad ventilador.**

Para bloquear de forma permanente la velocidad del ventilador hasta la próxima puesta en marcha, hay que mantener presionado durante más de 5 segs el icono y éste cambiara de estado a color rojo (b) (fig.19).

Para desbloquear la velocidad permanente, hay que mantener pulsado el mismo botón del ventilador durante 5 segundos hasta que cambie a color azul de nuevo.

**Nota1:** La velocidad del ventilador quedará restaurada a "Vel. Zonal" cada vez que se vuelva a iniciar dicho termostato.

**Nota2:** La Centralita obedecerá al último termostato en seleccionar velocidades permanentes.

**Nota3:** El bloqueo de velocidad del ventilador no puede combinarse en sistema con termostatos cableados, ya que los cableados prevalecerán.

www.mysair.es

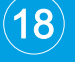

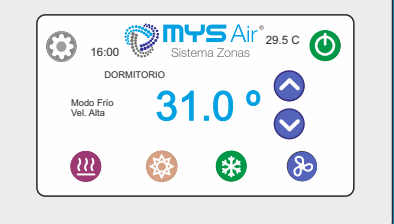

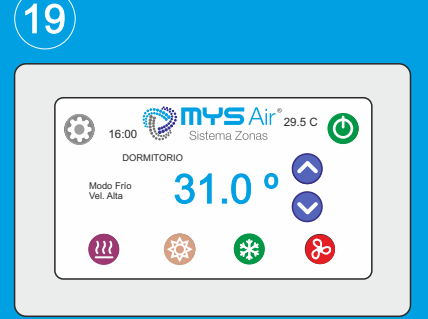

17

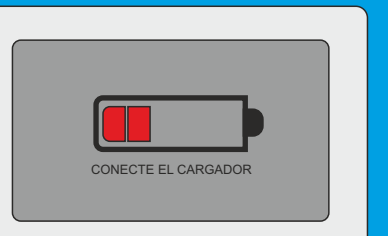

### MANUAL INSTALADOR **TERMOSTATOS**

# MS22 **MS25** MS20

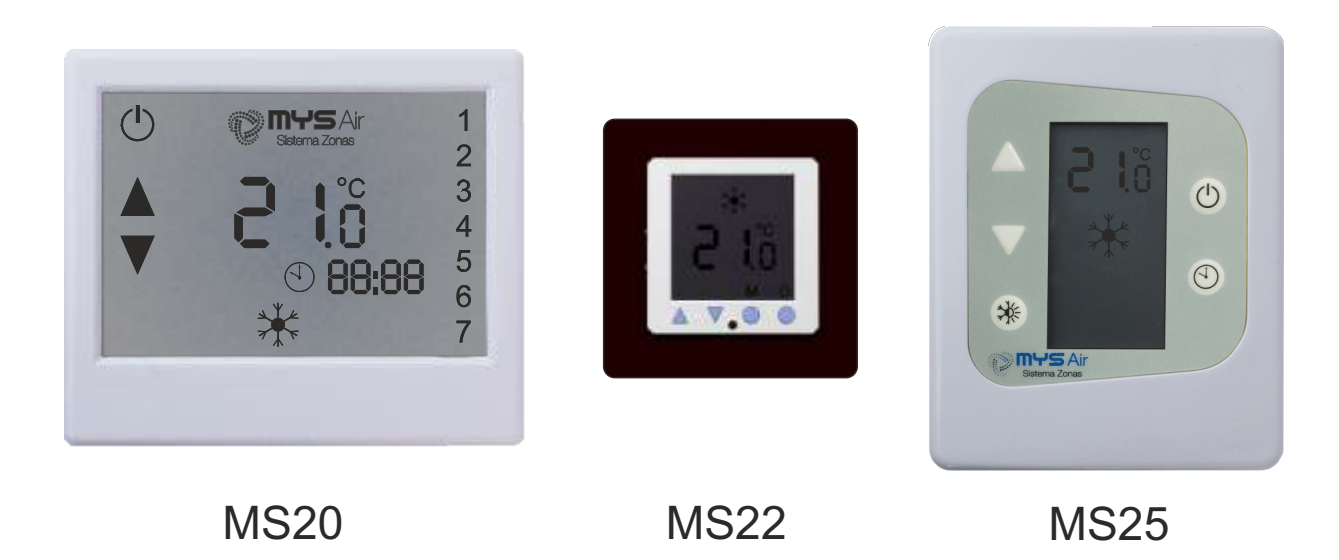

### INSTALACIÓN **MS20,MS22,MS25**

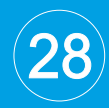

El manual del instalador contiene información importante sobre cómo instalar el termostato. Tómese un momento para leerlo, ya que le ayudará a realizar una correcta instalación de la unidad.

En este manual, encontrará una serie de procedimientos paso a paso para cada función disponible.

#### UBICACIÓN RECOMENDADA EN PARED

Para un correcto trabajo del termostato, éste debe ser instalado teniendo en cuenta las recomendaciones siguientes:

- A) No ubicar cerca de una **fuente** de calor o frío.
- B) No ubicar cerca de **corrientes** de calor o frío.
- C) Para una mejor experiencia, instalar el termostato a una altura de 1.5 metros.

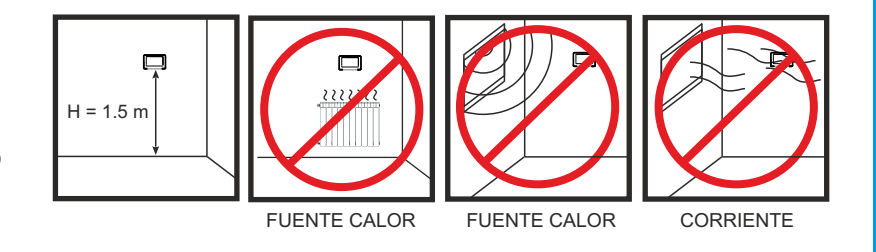

#### CABLEADO CON CENTRALITA PARA TERMOSTATOS POR CABLE

El termostato se tiene que instalar en la pared y será alimentado desde la Centralita por medio de **3hilos \* 0.25mm sección blindado o con malla.** 

La instalación del cableado podrá ser en serie o paralelo como se detalla en el esquema inferior.

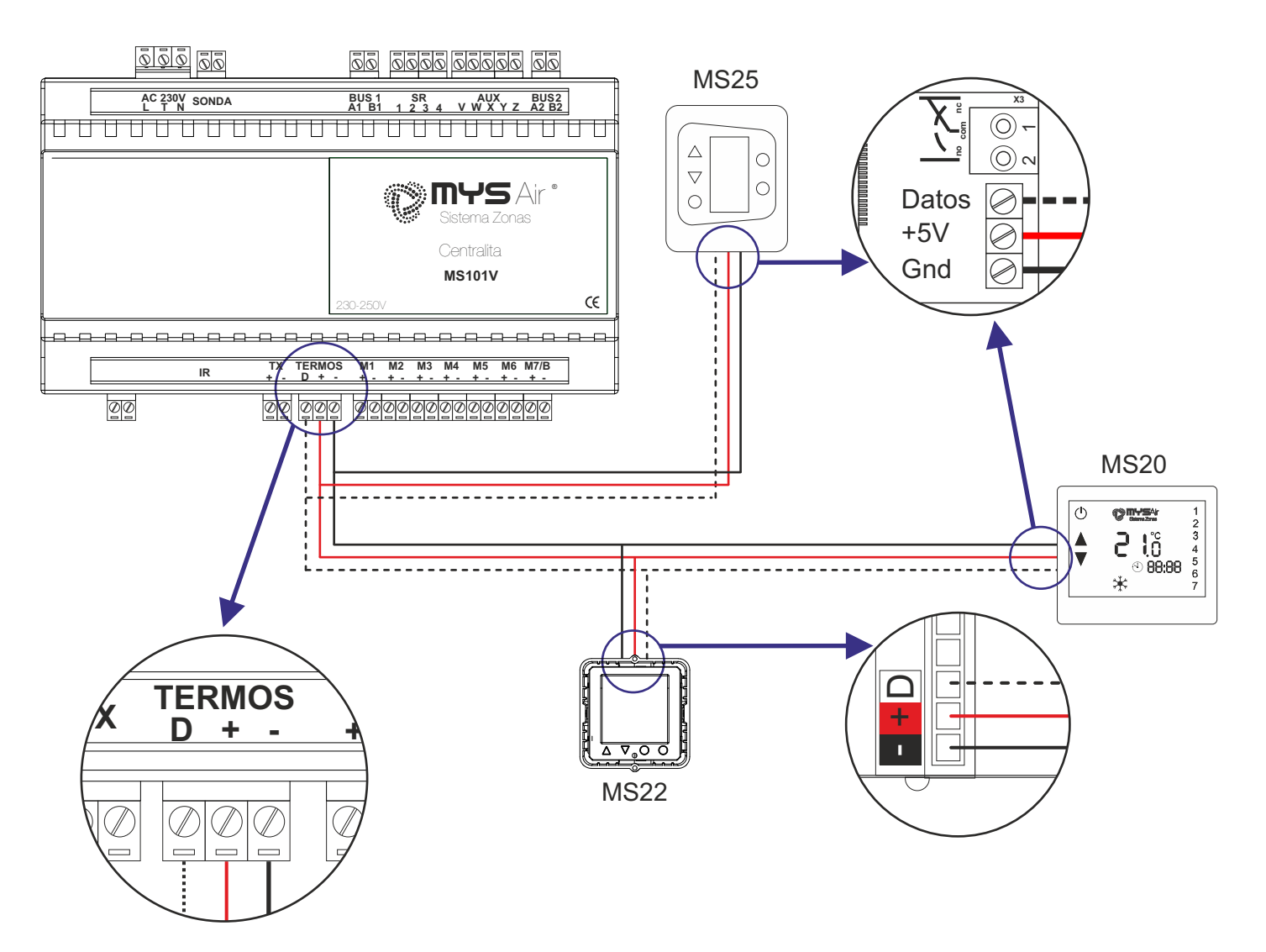

### **CARACTERÍSTICAS MS20**

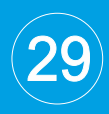

Termostato táctil retro-iluminado con programación horaria **MS20.**

- Comunicación Inalámbrica o Cable (RF o CABLE).
- Multiprogramación horaria o control manual.
- Dos posibilidades de instalación, fijo en pared (RF o CABLE) o sobremesa instalado en peana (RF).
- Función "Sleep" personalizable por el usuario.
- Menú personalizable: Rangos y límites de temperatura ajustables, maestro si/no seleccionable por zona, parada total sistema, menú Instalador/Usuario, ajuste inclinación grados apertura rejillas...
- Sonda de temperatura integrada.
- Temperatura consigna en intervalos de 0.5°C.
- Selección temperatura °C / °F.
- Selección de 5 modos de funcionamiento entre Aire frío, Aire caliente, Suelo radiante en calor, Aire frío + suelo refrescante y Aire calor + suelo radiante.
- Alimentación por baterías 2xAAA 1.5V (RF) o con cable desde centralita de sistema (instalación fija en pared).
- Medida 106\*91\*21mm.

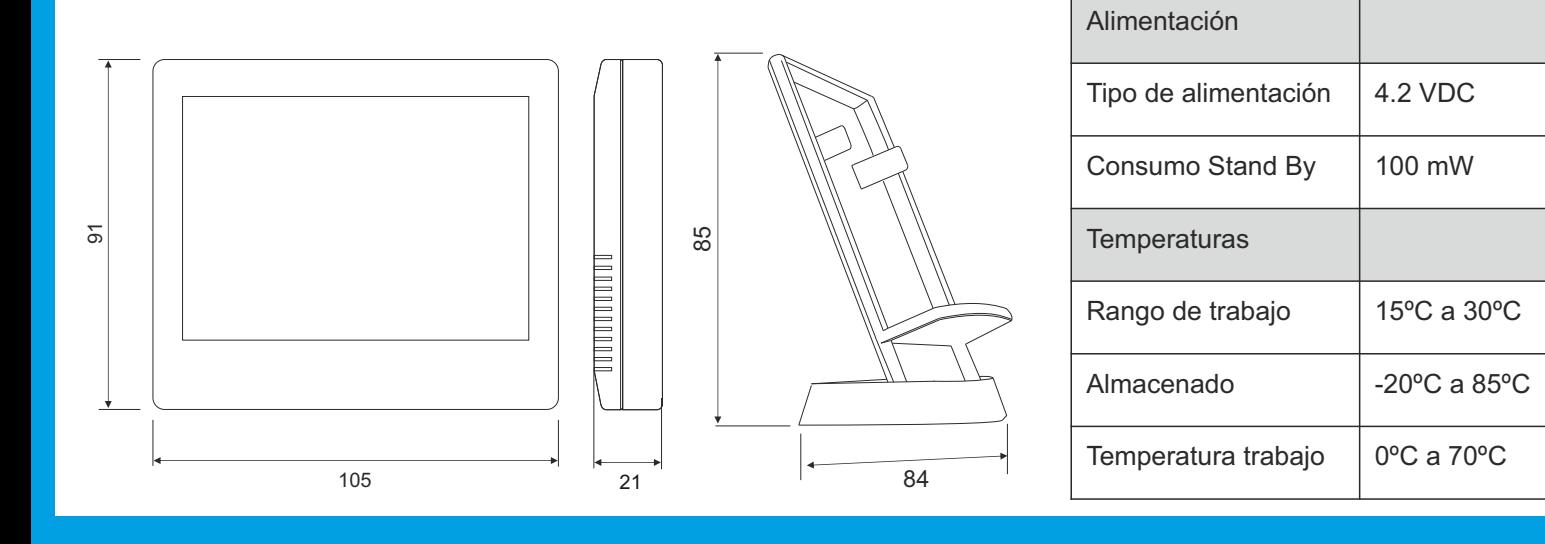

### FUNCIONES PRINCIPALES **MS20**

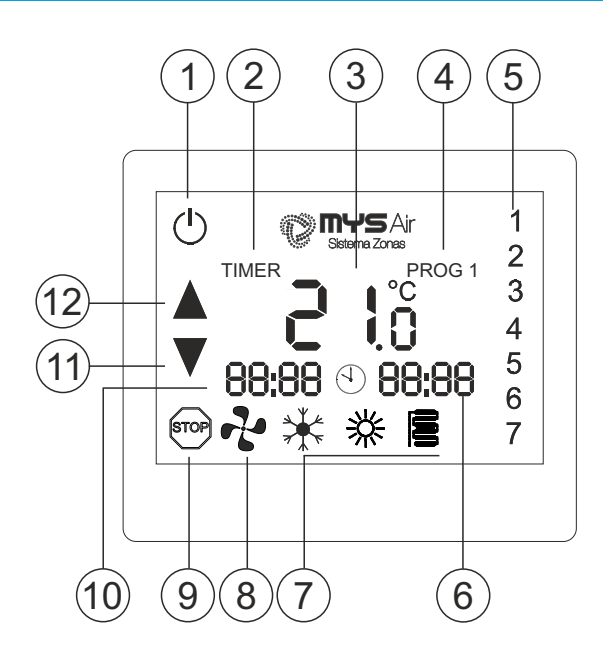

- \* Modo suelo radiante sólo funcionará cuando exista en la instalación etapa radiante.
- \* Velocidades Ventilador sólo disponible cuando esté instalado el Módulo Control Total.

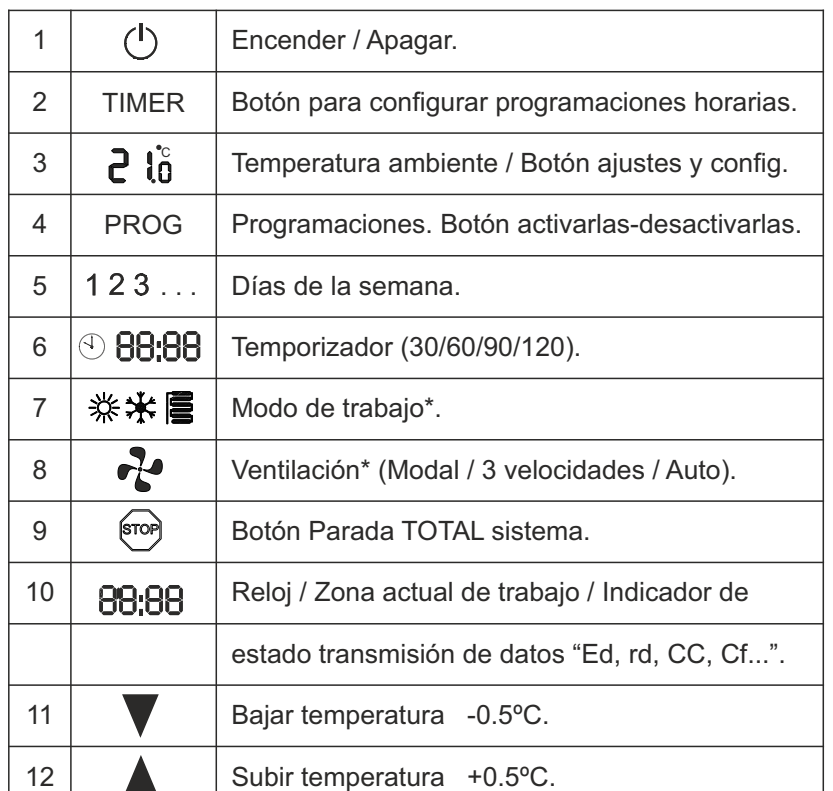

### **CARACTERÍSTICAS MS22**

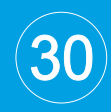

Termostato de botones con pantalla digital **MS22.**

- Comunicación por cable con la Centralita del sistema.
- Empotrable en caja universal de 70mm.
- Menú personalizable: Rangos y límites de temperatura ajustables, maestro si/no seleccionable por zona, parada total sistema, menú Instalador/Usuario, ajuste inclinación grados apertura rejillas...
- Selección de 5 modos de funcionamiento entre Aire frío, Aire caliente, Suelo radiante en calor, Aire frío + suelo refrescante y Aire calor + suelo radiante.
- Adaptable estéticamente con todos los mecanismos del mercado, previo pedido a fábrica.
- Sonda de temperatura integrada.
- Temperatura consigna en intervalos de 0.5°C.
- Selección temperatura °C / °F.

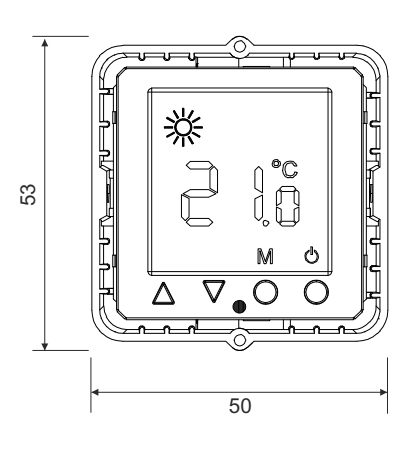

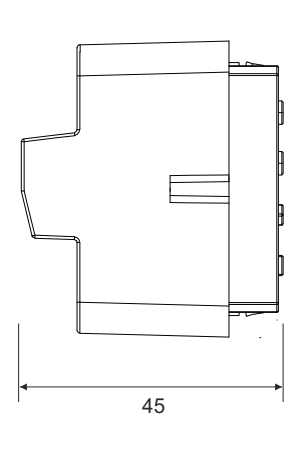

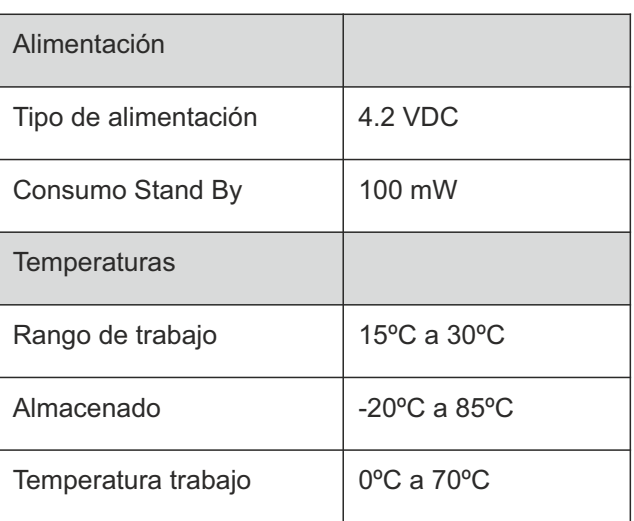

### FUNCIONES PRINCIPALES **MS22**

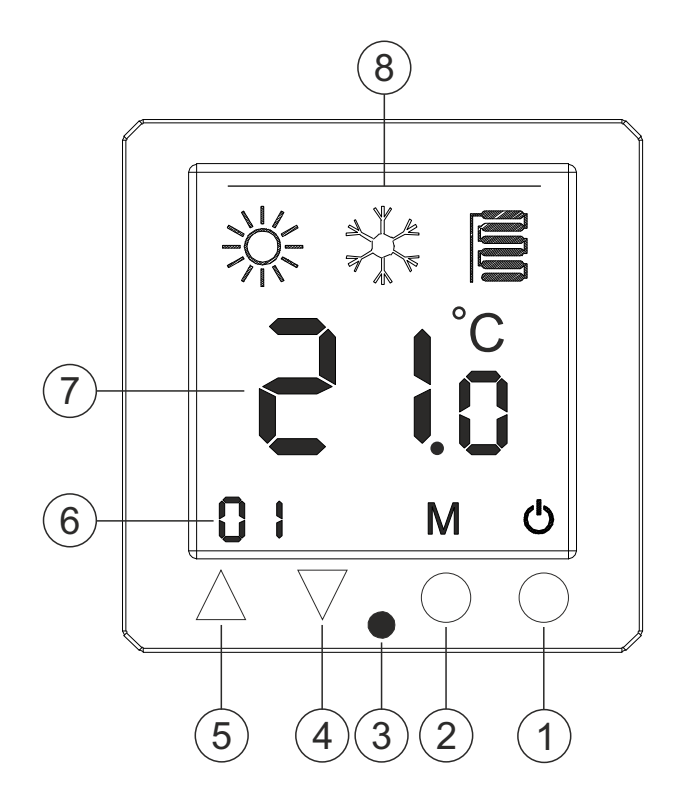

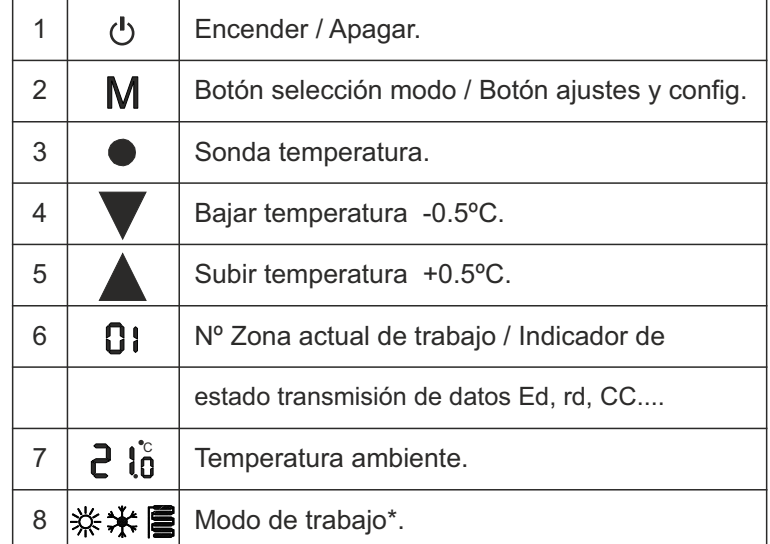

\* Modo suelo radiante sólo funcionará cuando exista en la instalación etapa radiante.

### **CARACTERÍSTICAS MS25**

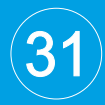

Termostato de botones con pantalla digital **MS25.**

- Comunicación Inalámbrica o Cable (RF o CABLE).
- Dos posibilidades de instalación, fijo en pared (RF o CABLE) o sobremesa instalado en peana (RF).
- Función "Sleep" personalizable por el usuario 30/60/90/120 minutos.
- Menú personalizable: Rangos y límites de temperatura ajustables, maestro si/no seleccionable por zona, parada total sistema, menú Instalador/Usuario, ajuste inclinación grados apertura rejillas...
- Sonda de temperatura integrada.
- Temperatura consigna en intervalos de 0.5°C.
- Selección temperatura °C / °F.
- Selección de 5 modos de funcionamiento entre Aire frío, Aire caliente, Suelo radiante en calor, Aire frío + suelo refrescante y Aire calor + suelo radiante.
- Alimentación por baterías 2xAAA 1.5V (RF) o con cable desde centralita de sistema (instalación fija en pared).
- Medida 100\*80\*21mm.

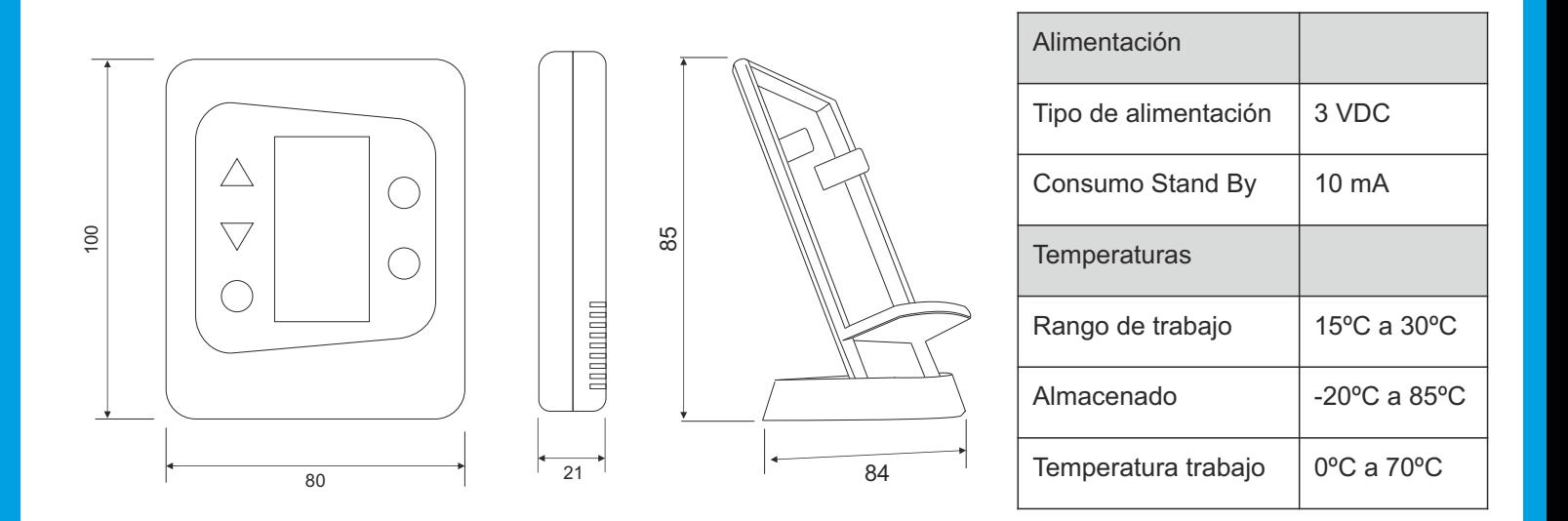

### FUNCIONES PRINCIPALES **MS25**

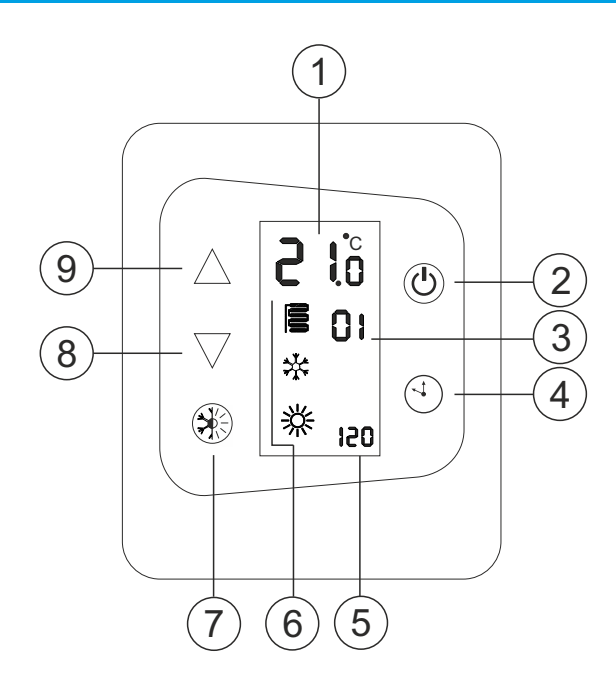

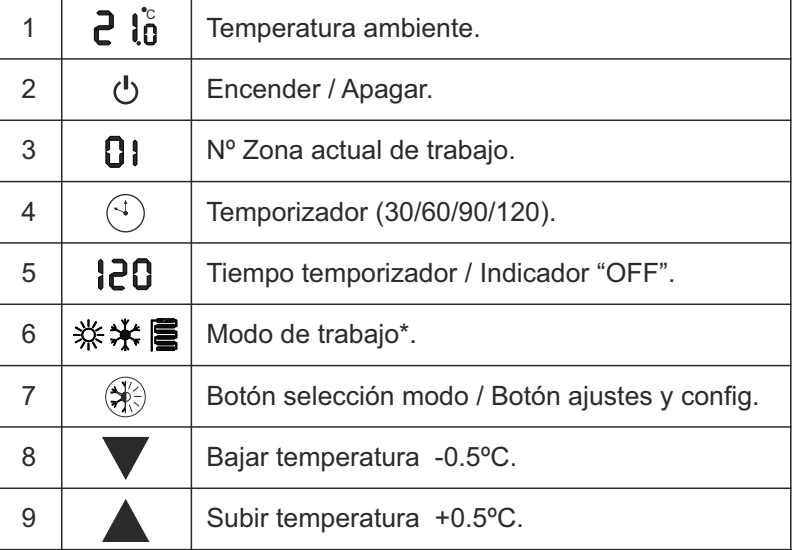

\* Modo suelo radiante sólo funcionará cuando exista en la instalación etapa radiante.

### FUNCIONES DE LOS TERMOSTATOS **MS20, MS22 y MS25**

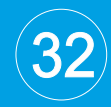

En la siguiente Tabla se describen las diferentes **funciones y configuraciones del Menú Instalador** que existen para el instalador en los termostatos MS20 / MS22 / MS25.

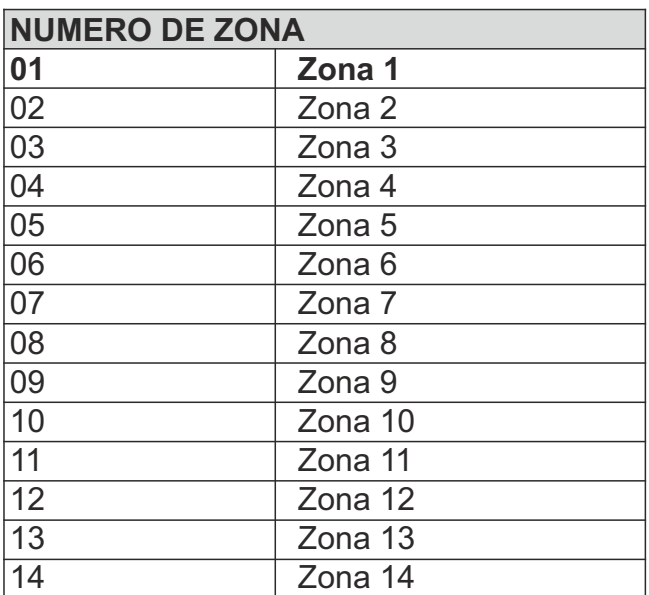

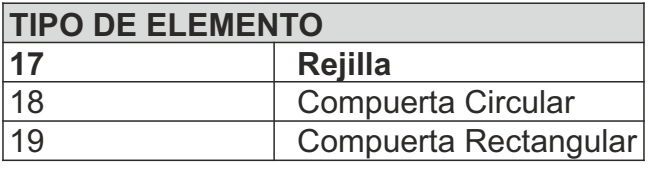

Cuando la salida de motor (M1 a M7) se use como relé de enclavamiento, hay que seleccionar el código 18 (Compuerta circula).

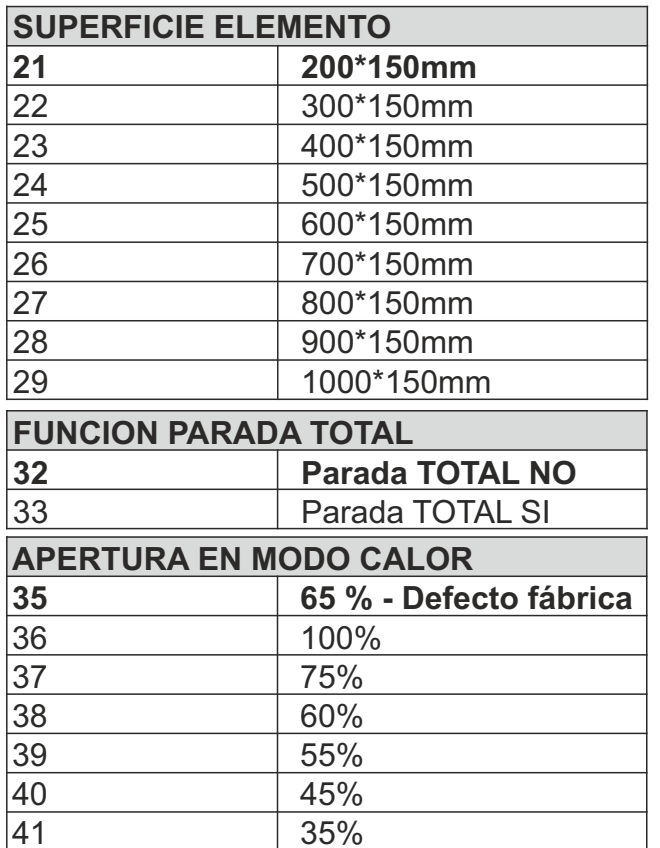

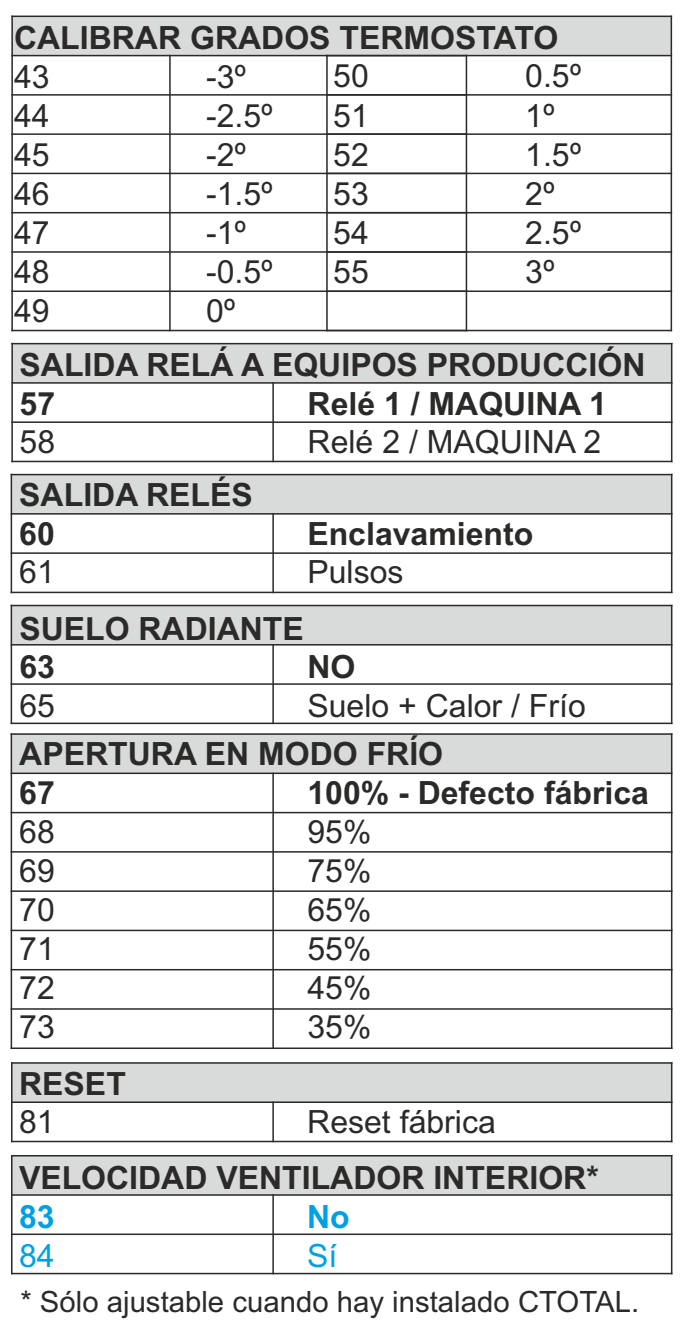

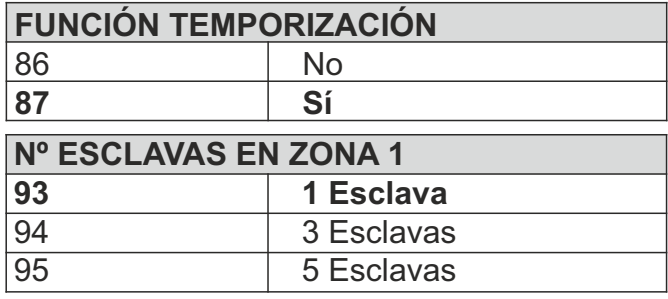

**Nota: El primer valor de cada apartado es el que viene configurado por defecto de fábrica.**

**Los parámetros en color azul solo son ajustables en el termostato MS20.**

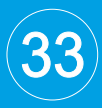

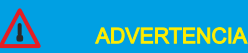

El termostato debe ser configurado por personal cualificado y autorizado. No se recomienda dejar este manual al usuario final.

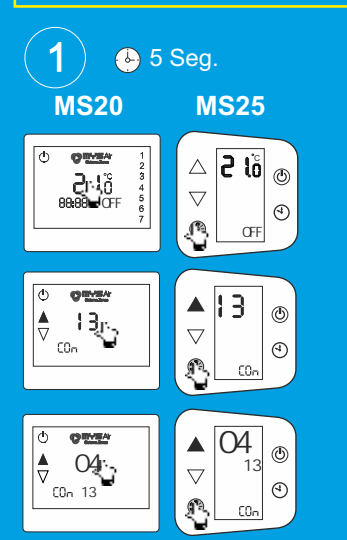

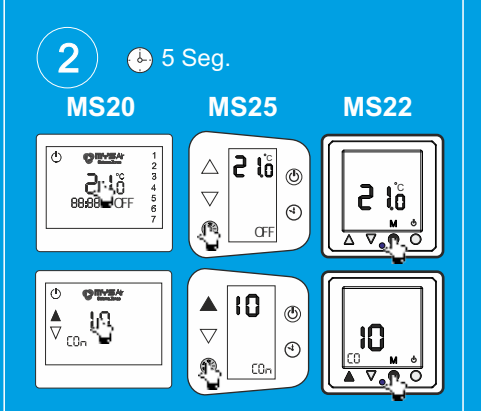

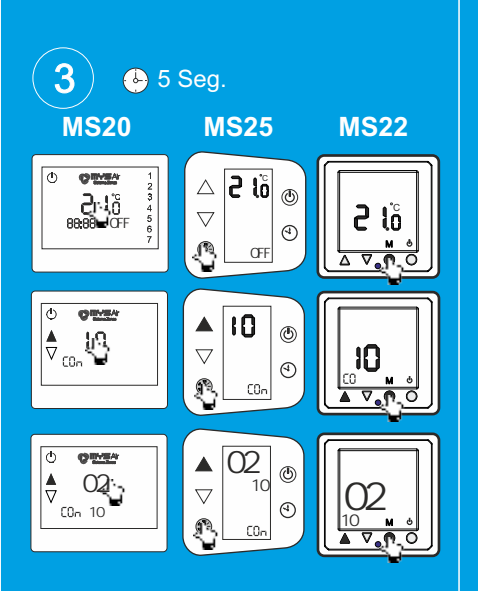

#### **PUESTA EN MARCHA DE LOS TERMOSTATOS.**

Pasos para la configuración inicial de los termostatos y su puesta en marcha.

#### **1. Código de Instalación. (Solo para termostatos Radio)**. (Ver Fig.1).

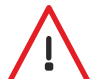

**ATENCIÓN. TODOS LOS TERMOSTATOS POR RADIO DE UNA MISMA INSTALACIÓN TIENEN QUE TENER EL MISMO CÓDIGO DE INSTALACIÓN.**

- 1) Con los termostatos APAGADOS, mantener pulsados durante 5 segundos los botones: MS20 pulsar sobre la **temperatura** y MS25 sobre el botón de modo hasta que la LCD empiece a parpadear.
- 2) Aparecerá "00" en la LCD. Para acceder a la asignación de Código Instalación seleccionar "13" con los botones de flechas  $\blacktriangledown$  A. Pulsar de nuevo para confirmar los botones: MS20 pulsar sobre la **temperatura o dígito** y MS25 sobre el botón de modo  $\left(\frac{1}{2}\right)$ .
- 3) Insertar Código de Instalación (entre 01 y 09) con los botones ▼ A y confirmar pulsando sobre los botones: MS20 pulsar sobre la **temperatura o dígito** y MS25 sobre el botón de modo  $\left( \frac{1}{2} \right)$ .

**Nota:** En caso combinar termostatos MS23 junto a MS20/MS25, asignar el mismo Código de Instalación entre 1 y 9 a estos termostatos MS23 (sin el "0" delante).

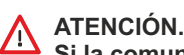

**Si la comunicación del termostato se realiza por cable, NO debe asignar código Instalación en ese termostato cableado.**

#### **2. Acceder al Menú Instalador.** (Ver Fig.2).

- 1) Con los termostatos APAGADOS, mantener pulsados durante 5 segundos los botones: MS20 pulsar sobre la **temperatura,** MS22 sobre el botón **"M"** y MS25 sobre el botón de modo (\*) hasta que la LCD empiece a parpadear.
- 2) Aparecerá "00" en la LCD. Para acceder al Menú Instalador **seleccionar "10"** con  $\overline{\mathsf{lo}}$ s botones de flechas  $\blacktriangledown$   $\blacktriangle$  y pulsar de nuevo para seleccionar los botones: MS20 pulsar sobre la **temperatura o dígito 10**, MS22 sobre el botón **"M"** y MS25 sobre el botón de modo e para acceder al Menú Instalador.

Una vez dentro del menú instalador, junto al texto "COn" aparecerá el número 10.

#### **3. Seleccionar Función deseada.**

- 3) Una vez dentro del Menú Instalador (Punto 2. Acceder al menú instalador).
- 4) Seleccionar un número desde "01" a "95" con los iconos ▼ ▲ y confirmar pulsando sobre los botones: MS20 pulsar sobre **nº función**, MS22 pulsar sobre el botón **"M"** y MS25 pulsar sobre el botón .

Ver Número de Funciones en la **Tabla, pag. 22**.

 Tras seleccionar la función, el termostato saldrá automáticamente del Menú Instal. Si no desea seleccionar función alguna, seleccione "00" y presione los botones de selección indicados en el punto nº 4.

**Nota:** Pasados 30segs (aprox.) sin presionar ningún botón, saldrá del Menú Instala.

#### **4. Seleccionar Número de Zona.** (Ver Fig.3).

**ATENCIÓN.**

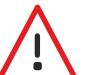

**NO PUEDE HABER DOS TERMOSTATOS CON UN MISMO NÚMERO DE ZONA**

**(MS20) - LA ZONA ACTUAL QUE TIENE ASIGNADA EL TERMOSTATO SE INDICA A LA IZQUIERDA DEL ICONO DE RELOJ DURANTE UNOS SEGUNDOS UNA VEZ SE ENCIENDE EL TERMOSTATO. (MS22) - LA ZONA ACTUAL QUE TIENE ASIGNADA EL TERMOSTATO SE INDICA SOBRE LAS FLECHAS SELECCIÓN TEMP. DURANTE UNOS SEGUNDOS UNA VEZ ENCIENDE EL TERMOSTATO.** 

- **(MS25) LA ZONA ACTUAL QUE TIENE ASIGNADA EL TERMOSTATO SE INDICA BAJO LA TEMPERATURA DURANTE UNOS SEGUNDOS UNA VEZ SE ENCIENDA EL TERMOSTATO.**
- 1) Una vez dentro del Menú Instalador (Punto 2. Acceder al menú instalador).
- 2) Seleccionar el número de zona desde "01" a "14" con los botones ▼ ▲ y confirmar pulsando sobre los botones: MS20 pulsar sobre **nº zona seleccionado**, MS22 pulsar sobre el botón "M" y MS25 pulsar sobre el botón ..................... Ver Número de zonas en la **Tabla pag. 22**.

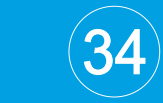

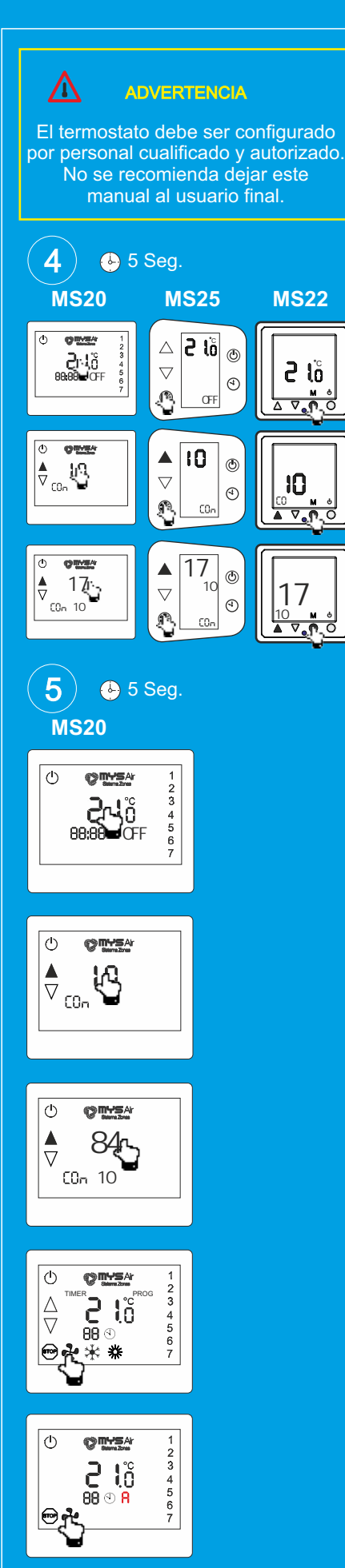

#### **5. Seleccionar tipo de elemento.** (Ver Fig.4).

- 1) Una vez dentro del Menú Instalador (punto 1).
- 2) Seleccionar el tipo de elemento motorizado **entre los números "17" a "19"** con los botones  $\nabla$   $\blacktriangle$  y pulsar de nuevo para confirmar los botones: MS20 pulsar sobre el **nº seleccionado**, MS22 sobre el botón **"M"** y MS25 sobre el botón de  $modo$   $\left(\frac{1}{2}\right)$ .

Ver tipo de elementos en la **Tabla pag.22.**

#### **6. Ajustar superficie elemento (sólo si tiene instalado Módulo CTotal).**

- 1) Una vez dentro del Menú Instalador (punto 1).
- 2) Seleccionar la medida correspondiente **entre los números "21" a "29"** con los botones  $\nabla$   $\blacktriangle$  y pulsar de nuevo para confirmar los botones: MS20 pulsar sobre el **nº seleccionado**, MS22 sobre el botón **"M"** y MS25 sobre el botón de  $modo$   $\circledast$ .

 Ver superficie elemento en la **Tabla pag.22.** Ajustado de fábrica: 30x15.  **NOTA:** Si existe rejilla esclava, seleccionar superficie de la suma de las 2 rejillas.

#### **AJUSTE VELOCIDAD VENTILADOR INTERIOR. (Sólo el modelo MS20).**

#### **7. Activar función Velocidad Ventilador Interior.** (Ver Fig.5).

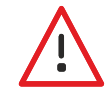

**ATENCIÓN. SÓLO PUEDE HACER USO DE ÉSTA FUNCIÓN SI LA INSTALACIÓN DISPONE DE MÓDULO PASARELA CONTROL TOTAL Y TIENE EL TERMOSTATO MS20.** 

- 1) Desde un termostato **MS20** y una vez dentro del Menú Instalador (punto 1).
- 2) Seleccionar la **función "84"** con los botones ▼ A y pulsar de nuevo para confirmar sobre el **nº 84 seleccionado.**

Una vez activada la función y presionado el botón  $\bigcup$ , desde el menú de funciones aparecerá junto al icono de frío el símbolo de ventilador  $\mathcal{P}$ .

Cada vez que se presiona el botón  $\mathcal{P}$ , la velocidad del ventilador conmutará entre **-**, **1**, **2, 3** y **A.** A la derecha del icono reloj quedara marcada la velocidad del ventilador seleccionada de forma manual.

Explicación velocidades:

**"-"** : Velocidad por defecto. Velocidad Automática fijada por la Centralita según el calculo por área de zonas abiertas**.**

**"1"** : Velocidad 1. **"2"** : Velocidad 2. **"3"** : Velocidad 3.

**"A"** : Velocidad Automática fijada por el termostato y variará según el diferencial de temperatura ambiente y temperatura seleccionada, quedando +3º diferencia a velocidad alta, 2º diferencia a velocidad media y 1º diferencia a velocidad baja. **Sólo utilizar este modo "Auto" cuando exista una sola zona en el sistema o Fancoil independientes.**

**Nota1:** La velocidad del ventilador quedará restaurada a "-" cada vez que se vuelva a iniciar dicho termostato.

**Nota2:** La Centralita obedecerá al último termostato en seleccionar velocidades.

#### **Bloqueo permanente velocidad Ventilador.**

Pulsando el botón de durante 5 segundos, la velocidad del ventilador quedará bloqueada independientemente de la demanda por otras zonas abiertas o por cálculo de zonas abiertas.

En pantalla se visualiza **"F-"** (Velocidad auto sistema), **"F1"** (Velocidad1), **"F2"** (Velocidad2), **"F3"** (Velocidad3) y **"FA"** (Automático fijada por el termostato).

**Nota3:** La velocidad quedará bloqueada aunque se reinicie el termostato. **Nota4:** El bloqueo de velocidad del ventilador sólo puede fijarse con termostatos radio y no puede combinarse en sistema con termostatos cableados.

#### **Desbloqueo permanente velocidad Ventilador.**

Para desbloquear la velocidad permanente, hay que mantener pulsado el botón durante 5 segundos.

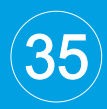

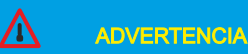

El termostato debe ser configurado por personal cualificado y autorizado. No se recomienda dejar este manual al usuario final.

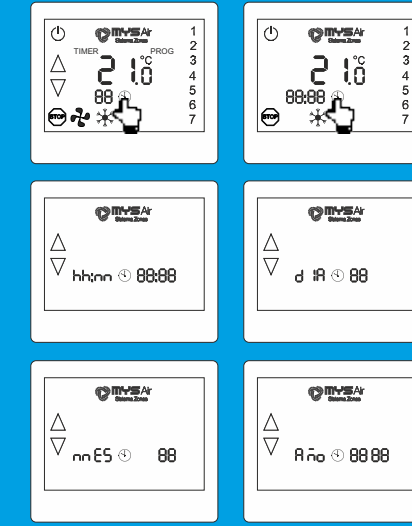

**AJUSTE GRADOS APERTURA REJILLAS.**

- **8. Ajuste Grados de Apertura.** (Bajo circunstancias especiales).
- 1) Con los termostatos APAGADOS, mantener pulsados durante 5 segundos los botones: MS20 pulsar sobre la **temperatura,** MS22 sobre el botón **"M"** y MS25 sobre el botón de modo  $\circledast$  hasta que la LCD empiece a parpadear.
- 2) Aparecerá "00" en la LCD. Para acceder al Menú Instalador **seleccionar "10"** con los botones de flechas  $\nabla$   $\triangle$  y pulsar de nuevo para seleccionar los botones: MS20 pulsar sobre la **temperatura o dígito 10**, MS22 sobre el botón **"M"** y MS25 sobre el botón de modo para acceder al Menú Instalador.
- 3) Una vez dentro del Menú Instalador, seleccionar para modo **Calor** un número **entre 35 y 41** para ajustar los grados apertura, **por defecto es el 35** (65%).
- 4) Para modo **Frío** seleccionar un número **entre 67 y 73** para ajustar los grados apertura, **por defecto es el 67** (100%).

#### 6 5 Seg. **PONER EN HORA (Sólo el modelo MS20).**

#### **9. Ajuste de Fecha y Hora.** (Ver Fig.6).

Tras pulsar el botón  $\binom{1}{2}$ y desde el menú de selección de modo y temperatura pulsar y mantener pulsado el icono  $(4)$  durante 5 segundos hasta que la hora parpadee. **hh:nn:** Ajustar la hora con las flechas y fijarla pulsando el botón  $\mathcal{F}$ ) para avanzar. **dIA:** Ajustar el dia del mes con las flechas y fijarlo pulsando el botón  $\binom{1}{1}$  para avanzar.

**nnES:** Ajustar el mes con las flechas y fijarlo pulsando el botón  $\binom{4}{1}$  para avanzar. **Año:** Ajustar el año con las flechas y fijarlo pulsando el botón<sup>(4)</sup> para finalizar y salir.

**NOTA:** El termostato mostrará el número de día de la semana tras ajustarle la fecha.

#### **ACTIVAR FUNCIÓN TEMPORIZADOR. (Sólo los modelos MS20 y MS25).**

#### **10. Activar función Temporizador.**

- 1) Desde un termostato **MS20 o MS25** y desde el Menú Instalador (punto 1).
- 2) Seleccionar la función "87" con los botones ▼ A y pulsar de nuevo para seleccionar los botones: MS20 pulsar sobre **número función 87** y MS25 sobre el botón de modo $\circledast$ .

#### **11. Desactivar función Temporizador.**

- 1) Desde un termostato **MS20 o MS25** y desde el Menú Instalador (punto 1).
- 2) Seleccionar la función "86" con los botones ▼ A y pulsar de nuevo para seleccionar los botones: MS20 pulsar sobre **número función 86** y MS25 sobre el botón de modo $\left\langle \frac{1}{2} \right\rangle$ .

#### **ASIGNAR 3 ó 5 ESCLAVAS A LA ZONA 1.**

#### **12. Configurar más de 2 esclavas a una zona.**

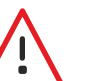

**ATENCIÓN. SÓLO SE PUEDEN AJUSTAR MÁS DE 2 ESCLAVAS A LA ZONA Nº 1. Opción 94, anula la zona nº2 y Opción 95, anula la zona nº2 y nº3.**

- 1) Configurar termostato en la zona nº 1.
- 2) Entrar al Menú Instalador siguiendo los pasos anteriormente indicados (punto 1).
- 2) Seleccionar la función "94" con los botones ▼ A y confirmar con los botones: MS20 pulsar sobre el **nº seleccionado 94**, MS22 sobre el botón **"M"** y MS25 sobre el botón de modo (), para establecer que la zona nº1 y nº2 trabajen a la vez, total hasta 4 motorizaciones en una sola zona.
- 3) Seleccionar la función **"95"** desde el Menú Instalador para establecer la zona nº1, nº2 y nº3 trabajen a la vez. Total hasta 6 motorizaciones en una sola zona.
- 4) Reiniciar Centralita después de ajustar zonas esclavas, para memorizar cambio.

### OTRAS FUNCIONES **MS20, MS22 y MS25**

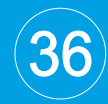

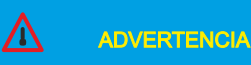

El termostato debe ser configurado por personal cualificado y autorizado. No se recomienda dejar este manual al usuario final.

#### **Ajuste superficies rejilla cuando existen rejillas esclavas** (sólo si tiene instalado Módulo Control Total).

1. A cualquier zona o salida motor se le puede conectar una rejilla esclava, por lo que cuando se selecciona la superficie desde el termostato, necesita hacer la suma de las 2 rejillas (maestra y esclava) para indicarlo en el ajuste 6 de la pag. 24. **Ejemplo,** rejilla maestra 300\*150 y esclava 300\*150, ajustar como medida rejilla 600\*150, ajuste 25 desde la tabla Funciones termostato pag.22.

2. Con el ajuste 94, queda anulada la zona nº2 y ésta funciona a la vez que la zona nº1. La Centralita toma de referencia como superficie rejilla lo mismo que asigne en la zona o salida motor nº1.

**Ejemplo:** Si tiene 1 rejilla maestra de 300\*150 y 2 esclavas de 300\*150. El ajuste seria el número 25 de la tabla Funciones pag.22.

La Centralita interpreta que tiene 2 rejillas de 600\*150 instaladas.

3. Con el ajuste 95, queda anulada la zona nº2 y nº3 y éstas funcionaran a la vez que la zona nº1. La Centralita toma de referencia como superficie rejilla lo mismo que asigne en la zona o salida motor nº1.

**Ejemplo:** Si tiene 1 rejilla maestra de 300\*150 y 5 esclavas de 300\*150. El ajuste seria el número 25 de la tabla Funciones pag.22.

La Centralita interpreta que tiene 3 rejillas de 600\*150 instaladas.

**Importante, no seleccionar más de 700\*150 como medida superficie junto al ajuste 95.**

**NOTA:** Las velocidades de ventilación se ajustan por defecto según las medidas de superficie indicadas para cada zona. Estas se pueden alterar si aumenta o reduce las medidas de rejilla para que interprete otra superficie abierta y la velocidad de ventilación cambie.

Video tutorial: www.mysair.es -> Videos.

#### **CÓDIGOS DE ESTADO COMUNICACIÓN TERMOSTATOS CON CENTRALITA.**

#### **Códigos de estado termostatos y en la comunicación con Centralita.** (Ver Fig.7).

El display de los termostatos muestran información referente al estado de la comunicación con la Centralita.

**MS20.** Descripción de los códigos en la transmisión datos ya sea cable o radio:

- E Error en la comunicación con la central (sólo radio).
- C Rejilla Cerrada por consigna.
- 0 Enviando dato por la radio (solo Radio).<br>1,2,3 Dentro de Programaciones nos indica qu
- Dentro de Programaciones nos indica que programación horaria estamos modificando.
- BAT Nivel bajo de batería, remplazar pilas (sólo Radio).
- Con Entrada en el menú de configuración.
- ESP Espera, guardando datos en memoria
- Ed Enviando datos a la centralita.
- CC Cambio el termostato a modo calor.
- CF Cambio el termostato a modo frío.

También muestra la zona del termostato y la hora del termostato.

- F Solamente suelo refrescante en frío.
- C Solamente suelo radiante en calor.<br>OFF Termostato apagado rejilla cerrada
- Termostato apagado, rejilla cerrada.

Se muestra también los minutos restantes para que se apague automáticamente el termostato, cuando el temporizador está en marcha.

Velocidad del ventilador.

- A Automática.<br>F Velocidad d
- Velocidad del ventilador fijada.
- 1/2/3 Velocidad Baja. Velocidad Media. Velocidad Alta.
- Velocidad Modal.

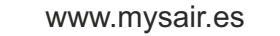

MYSAir

7

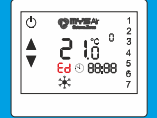

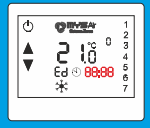

MYSAir 2 tõ

### OTRAS FUNCIONES **MS20, MS22 y MS25**

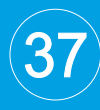

OFF Parada total del sistema.

Muestra también la temperatura de consigna y la temperatura real.

FF1 / FF2 Errores en el modo de funcionamiento de la instalación. FF3 / FF4 FF5

Día de la Semana:

- 1 Lunes.<br>2 Martes
- 2 Martes.<br>3 Miércole
	- Miércoles.
- 4 Jueves.<br>5 Viernes.
- 5 Viernes.<br>6 Sábado. Sábado.
	-
- 7 Domingo.

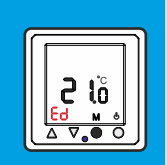

**MS22.** Descripción de los códigos en la transmisión datos:

- 
- OF Termostato apagado. Rejilla cerrada. C Solamente suelo radiante en calor.<br>F Solamente suelo refrescante en fríc
- F Solamente suelo refrescante en frío.<br>CO Entrada en el menú de configuración
	- Entrada en el menú de configuración.
- ES (Esperar) Guardando información del termostato.
- Ed Enviando datos a la Centralita.<br>Rd Recibiendo datos de la Central
- Rd Recibiendo datos de la Centralita.<br>FE Fror escritura en la memoria
- FF Error escritura en la memoria.<br>00 Rejilla cerrada por consigna.
	- Rejilla cerrada por consigna.
- CC Cambio el termostato a modo calor.<br>CF Cambio el termostato a modo frío.
- Cambio el termostato a modo frío.

Se muestra la zona del termostato cada vez que inicia.

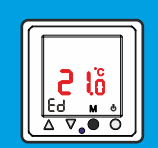

OFF Parada Total del Sistema.<br>Ini liniciando termostato.

Iniciando termostato. Se muestra la temperatura real y de consigna.

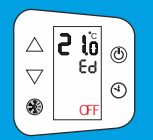

**MS25.** Descripción de los códigos en la transmisión datos ya sea cable o radio:

- OFF Termostato apagado, rejilla cerrada.<br>C Solamente suelo radiante en calor.
- C Solamente suelo radiante en calor.<br>F Solamente suelo refrescante en fríc
- F Solamente suelo refrescante en frío.<br>Con Entrada en el Menú de Configuración
- Entrada en el Menú de Configuración del Termostato.
- ESP (Esperar) El termostato está guardando la información en memoria (después de modificar parámetros dentro del menú).
- CC Cambio el termostato a modo calor.<br>CF Cambio el termostato a modo frío.
- Cambio el termostato a modo frío.
- BAT Nivel bajo de batería, remplazar pilas (sólo Radio).

Muestra también el tiempo restante para el auto-apagado en minutos, cuando termostato esta con el temporizador en marcha.

- rd Termostato está recibiendo datos desde la Centralita (cable).
- E Error de recepción, No hay comunicación con la Centralita (radio).
- Ed Enviando Datos del termostato a la Centralita.
- 00 Rejilla cerrada por consigna.

Al encender el termostato marcará la zona del termostato.

OFF Ejecutando Parada total del sistema.

Muestra la temperatura real y la de consigna.

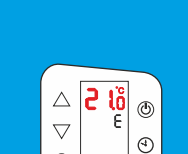

 $\mathbf{5}$ 

 $\overline{\nabla}$ 

OFF

 $^{\circledR}$ 

OFF

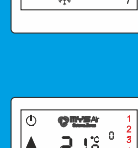

MYSAir

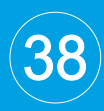

#### **TÉRMINOS GENERALES DE GARANTÍA.**

Mediante la presente, Materiales y Soportes Industriales del Levante S.L. (en lo sucesivo "MYS") otorga a los Productos una garantía por defectos de fabricación o en los materiales empleados de dos (2) años de duración; a contar desde la fecha de factura, ante cualquier falta de conformidad con el contrato de compraventa de los Productos en los términos expuestos en el artículo 116 del Real Decreto Legislativo 1/2007, de 16 de noviembre, por el que se aprueba el texto refundido de la Ley General para la Defensa de los Consumidores y Usuarios y otras leyes complementarias, o normativa que lo sustituya.

A. Condiciones Generales.

Durante el período de garantía, MYS, en relación a los Productos que tuvieran defectos de fabricación o en los materiales empleados, sustituirá o reparará (a discreción de MYS) el Producto o sus piezas defectuosas de acuerdo a lo dispuesto en las condiciones que se especifican a continuación, sin cargo alguno por la propia mano de obra o piezas de la reparación.

MYS podrá reemplazar componentes o productos defectuosos por otros nuevos o reciclados. Todos los productos o componentes de los productos reemplazados son propiedad de MYS.

Condiciones particulares de envío y entrega entre Comprador y MYS. Si la compra se produce fuera de la península o Unión Europea, MYS no se hace cargo del trasporte del material a las instalaciones del Vendedor ni de la entrega al cliente una vez revisado el Producto.

La presente garantía no cubre, en ningún caso, los costes originados por el desplazamiento la desinstalación y montaje del producto o material.

Para solicitar el envío de un material en garantía se debe contactar con MYS, una vez observadas las anomalías en los productos, el servicio postventa de MYS confirmará como proceder en el reemplazo directamente en los distribuidores o realizando un nuevo envío por mensajería.

El Comprador recibe la "garantía estándar" mencionada de forma predeterminada. Previa petición, puede acordarse una "ampliación de garantía" o "garantía de proyecto personalizada" tras evaluarse las condiciones específicas de la aplicación, instalación o uso.

Este documento refleja los Términos Generales de Garantías. Para más información puede pedir el documento completo de política de garantía en agfri@agfri.com.

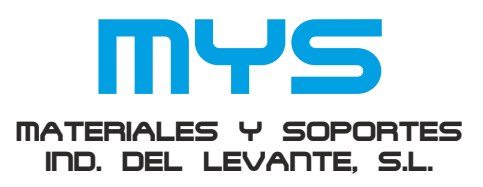

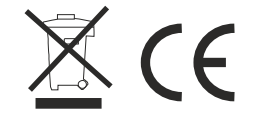

C/ Mayor 27, 30149. MURCIA (ESPAÑA) Telf: + 34 966744473 FAX: + 34 966741928 www.mysair.es www.agfri.com

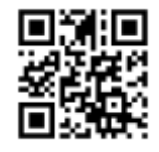